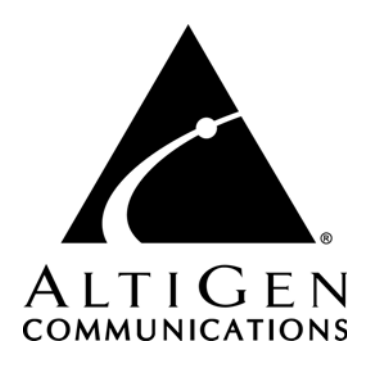

# **Alti-IP 600H Phone™**

# Administration Manual

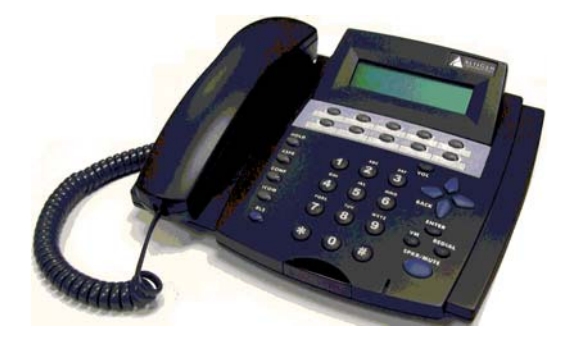

4/2006 Version #4 4290-0010-5.0A

### **WARNING!**

Toll fraud is committed when individuals unlawfully gain access to customer telecommunication systems. This is a criminal offense. Currently, we do not know of any telecommunications system that is immune to this type of criminal activity. AltiGen Communications, Inc. will not accept liability for any damages, including long distance charges, which result from unauthorized and/or unlawful use. Although AltiGen Communications, Inc. has designed security features into its products, it is your sole responsibility to use the security features and to establish security practices within your company, including training, security awareness, and call auditing.

### **NOTICE**

While every effort has been made to ensure accuracy, AltiGen Communications, Inc. will not be liable for technical or editorial errors or omissions contained within the documentation. The information contained in this documentation is subject to change without notice.

This documentation may be used only in accordance with the terms of the AltiGen Communications, Inc. License Agreement.

<span id="page-1-0"></span>AltiGen Communications, Inc.

<span id="page-1-1"></span>4555 Cushing Pkwy. Fremont, CA 94538 Telephone: 510-252-9712 Fax: 510-252-9738 E-mail: info@altigen.com Web site: www.altigen.com

### **TRADEMARKS**

AltiGen, AltiServ, AltiWare, AltiSpan, AltiReach, AltiLink, AltiConsole, AltiAdmin, Alti-IP 600H, Zoomerang, and Dynamic Messaging are trademarks or registered trademarks of AltiGen Communications, Inc.

All other brand names mentioned are trademarks or registered trademarks of their respective manufacturers.

Copyright © AltiGen Communications, Inc. 2004-2006. All rights reserved. 4/2006 4290-0010-5.0A

## <span id="page-2-0"></span>**Contents**

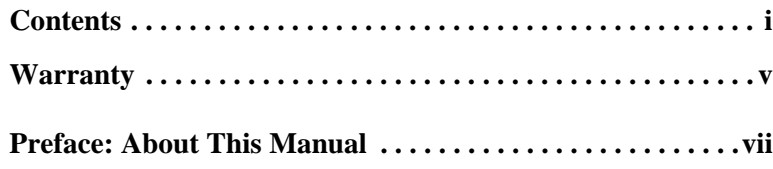

### **[CHAPTER 1](#page-10-0)**

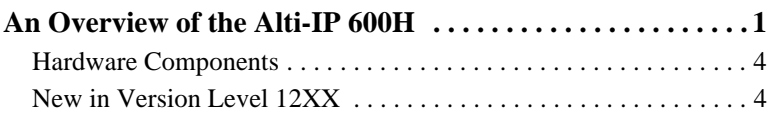

### **[CHAPTER 2](#page-14-0)**

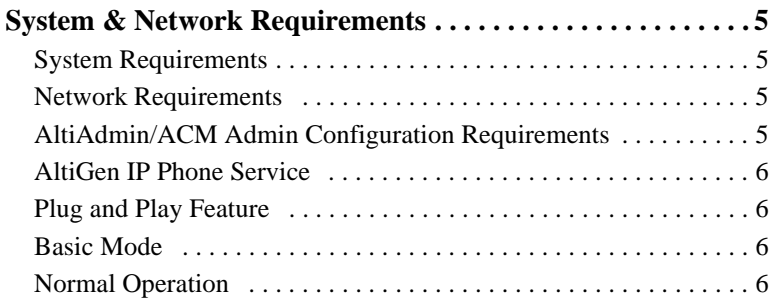

### **[CHAPTER 3](#page-16-0)**

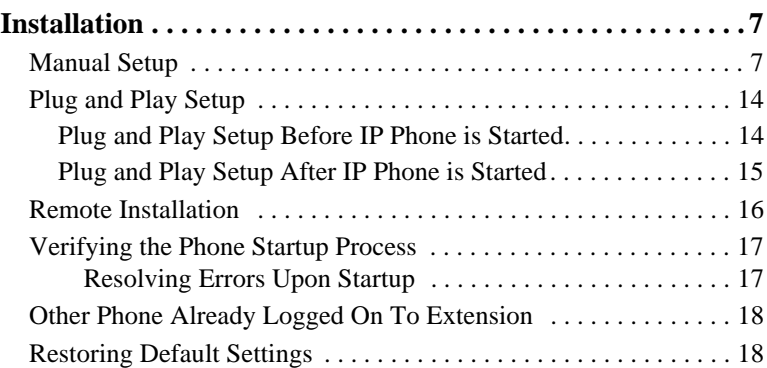

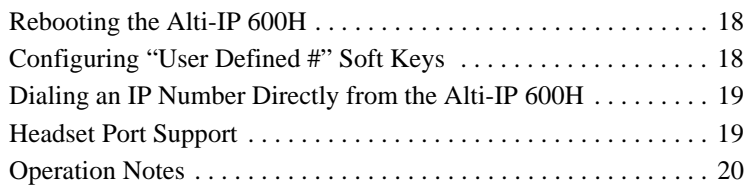

### **[CHAPTER 4](#page-30-0)**

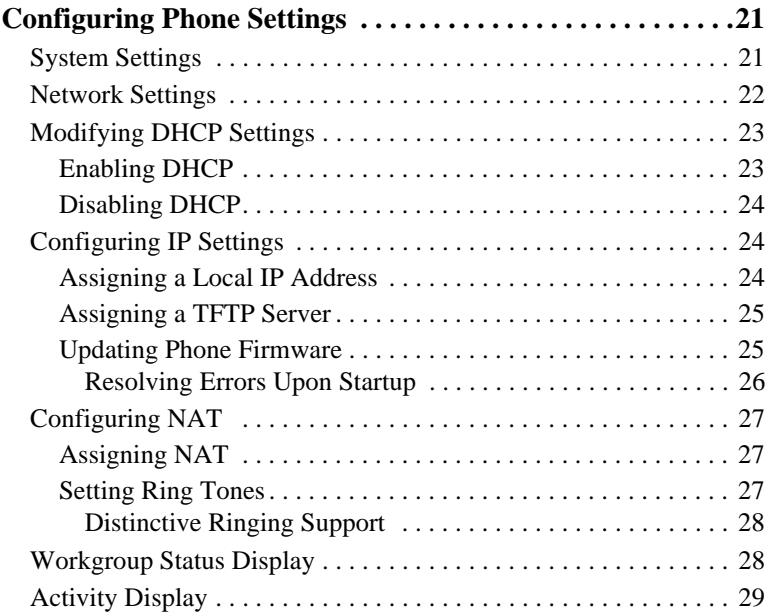

### **[CHAPTER 5](#page-40-0)**

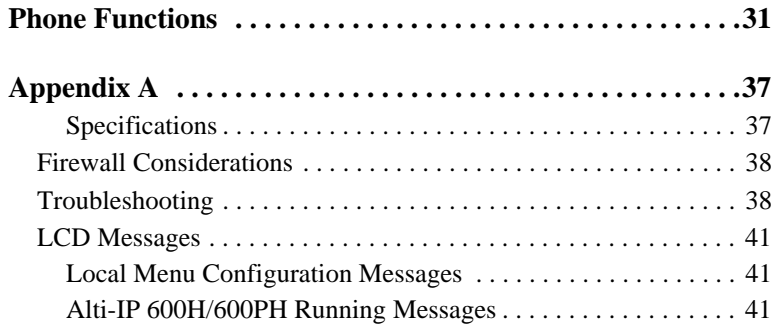

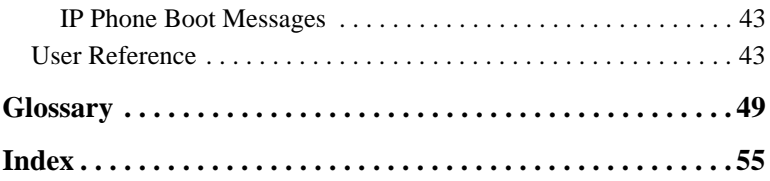

*Alti-IP 600H Manual* **iv**

## <span id="page-6-1"></span><span id="page-6-0"></span>**Warranty**

#### **What The Warranty Covers**

AltiGen Communications warrants its hardware products to be free from defects in material and workmanship during the warranty period. If a product proves to be defective in material or workmanship during the warranty period, AltiGen Communications will, at its sole option, repair, refund or replace the product with a like product.

### **How Long the Warranty Is Effective**

All AltiGen Communications products are warranted for one (1) year for all parts from the date of the first end user purchase.

#### **Whom the Warranty Protects**

This warranty is valid only for the first end user purchaser.

#### **What the Warranty Does Not Cover**

- 1. Any product on which the serial number has been defaced, modified or removed.
- 2. Damage, deterioration or malfunction resulting from:
	- a) Accident, misuse, neglect, fire, water, lightning, or other acts of nature, unauthorized product modification, or failure to follow instructions supplied with the product.
	- b) Repair or attempted repair by anyone not authorized by AltiGen Communications.
	- c) Any damage of the product due to shipment.
	- d) Removal or installation of the product.
	- e) Causes external to the product, such as electric power fluctuations or failure.
	- f) Use of supplies or parts not meeting AltiGen Communications' specifications.
	- g) Normal wear and tear.
	- h) Any other cause which does not relate to a product defect.
- <span id="page-6-2"></span>3. Shipping, installation, set-up and removal service charges.

#### **How to Obtain Service**

End user customers should contact your Authorized AltiGen Dealer for service.

Authorized AltiGen Dealers must follow the steps below for service:

1. Take or ship the product (shipment prepaid) to your AltiGen distributor or to AltiGen Communications, Inc.

All materials being returned to AltiGen must have an associated RMA number. RMA numbers are issued by AltiGen Customer Service and can be obtained by calling 1-888-ALTIGEN (258-4436) or faxing an RMA form, available from the AltiGen website at http:// www.altigen.com/partner/product.htm, to 510-252-9738, attention to Customer Service. AltiGen reserves the right to refuse return of any material that does not have an RMA number. The RMA number should be clearly marked on the outside of the box in which the material is being returned. For example:

> Attn.: RMA # 123 AltiGen Communications, Inc. 4555 Cushing Pkwy. Fremont, CA 94538

Upon authorization of return, AltiGen will decide whether the malfunctioning product will be repaired or replaced.

- 2. To obtain warranty service, you will be required to provide:
	- a) the date and proof of purchase
	- b) serial number of the product
	- c) your name and company name
	- d) your shipping address
	- e) a description of the problem.
- 3. For additional information contact your AltiGen Dealer or AltiGen Communications, Inc. via e-mail at support@altigen.com.

#### **Effect of State Law**

This warranty gives you specific legal rights, and you may also have other rights which vary from state to state. Some states do not allow limitations on implied warranties and/or do not allow the exclusion of incidental or consequential damages, so the above limitations and exclusions may not apply to you.

#### **Sales Outside the U.S.A.**

For AltiGen Communications products sold outside of the U.S.A., contact your AltiGen Communications dealer for warranty information and services.

## <span id="page-8-0"></span>**Preface: About This Manual**

This document provides the required steps to get the Alti-IP 600H phone up and running on a Voice over IP (VoIP) network. For complete and detailed information on procedures that you need to perform on AltiGen's AltiWare application or other network devices, refer to the *AltiWare OE System Installation and Administration Manual* or *AltiContact Manager System Administration Manual*.

Another document, the *Alti-IP 600H Quick Reference Card,* covers basic end user phone features and AltiServ functions such as call handling, voice mail, and web interface.

This guide contains the following chapters and appendices:

- **[Chapter 1,](#page-10-3) [An Overview of the Alti-IP 600H](#page-10-2),** provides an overview and description of the Alti-IP 600H.
- **[Chapter 2,](#page-14-5) System and Network Requirements** describes configuration requirements.
- **[Chapter 3,](#page-16-3) Installation,** describes how to properly install the Alti-IP 600H, how to configure network settings, and operation notes.
- **[Chapter 4,](#page-30-3) Configuration,** describes how to configure phone settings for the Alti-IP 600H.
- **[Chapter 5](#page-40-2), Phone Functions,** provides on overview of the Alti-IP 600H basic functions.
- **Appendix A,** provides phone specifications, tips for troubleshooting the Alti-IP 600H, LCD message information and user reference information.

**Glossary**

**Index**

## **Overview**

The *Alti-IP 600H Administration Manual* provides information about how to set up, connect cables to, and configure an Alti-IP 600H phone. It also provides information on how to configure the network and IP settings, and how to change the settings and options of the Alti-IP 600H phone. The administrator guide also includes reference information such as IP phone call flows and compliance information.

## **Related Documentation**

- *Alti-IP 600H Quick Reference Card*
- *AltiWare OE/ACC System Installation and Administration Manual* or *AltiContact Manager System Administration Manual*

## <span id="page-10-6"></span><span id="page-10-3"></span><span id="page-10-2"></span><span id="page-10-1"></span><span id="page-10-0"></span>**An Overview of the Alti-IP 600H**

The Alti-IP 600H class of AltiGen IP phones is an H.323-compliant, business telephone that provides voice communication over an IP network.

The Alti-IP 600H provides functionality similar to traditional analog phones, including automatic redial, on-hook dialing, hands-free operation, 10 programmable keys, LCD display and headset port support.

The main components of the phone are illustrated below [\(Figure 1\)](#page-10-4) and defined in the following table.

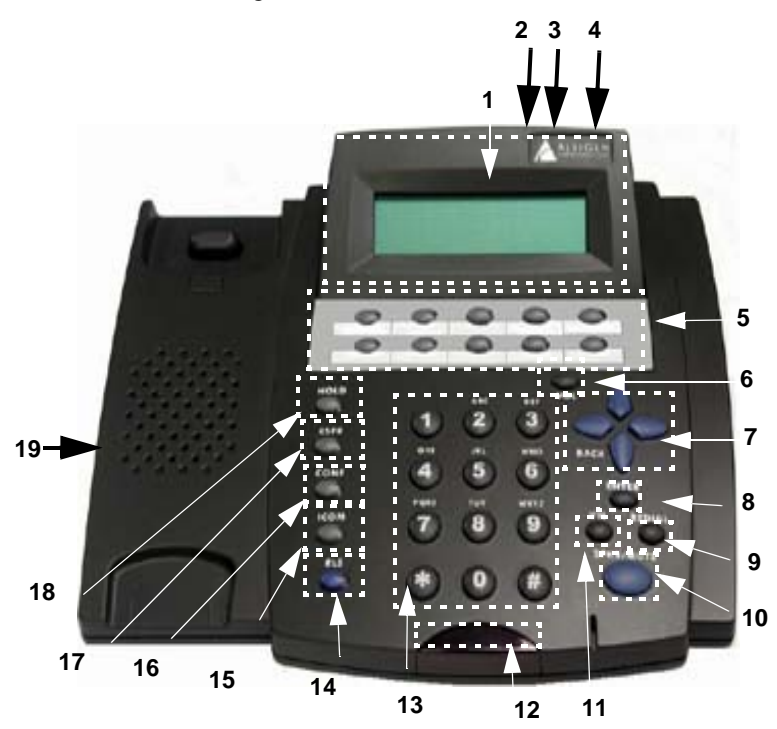

<span id="page-10-5"></span><span id="page-10-4"></span>*Figure 1. Alti-IP 600H*

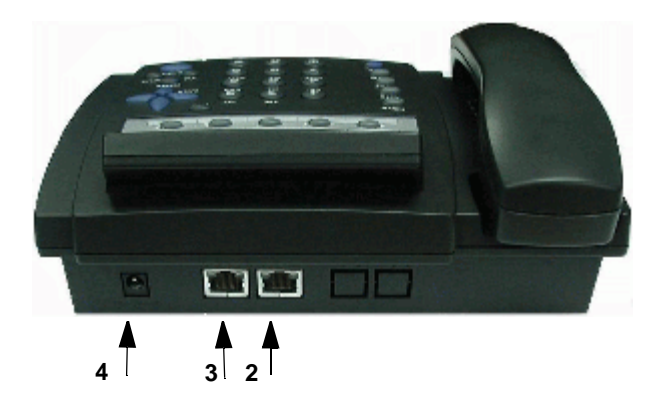

*Figure 2. Alti-IP 600H, Top View*

<span id="page-11-1"></span><span id="page-11-0"></span>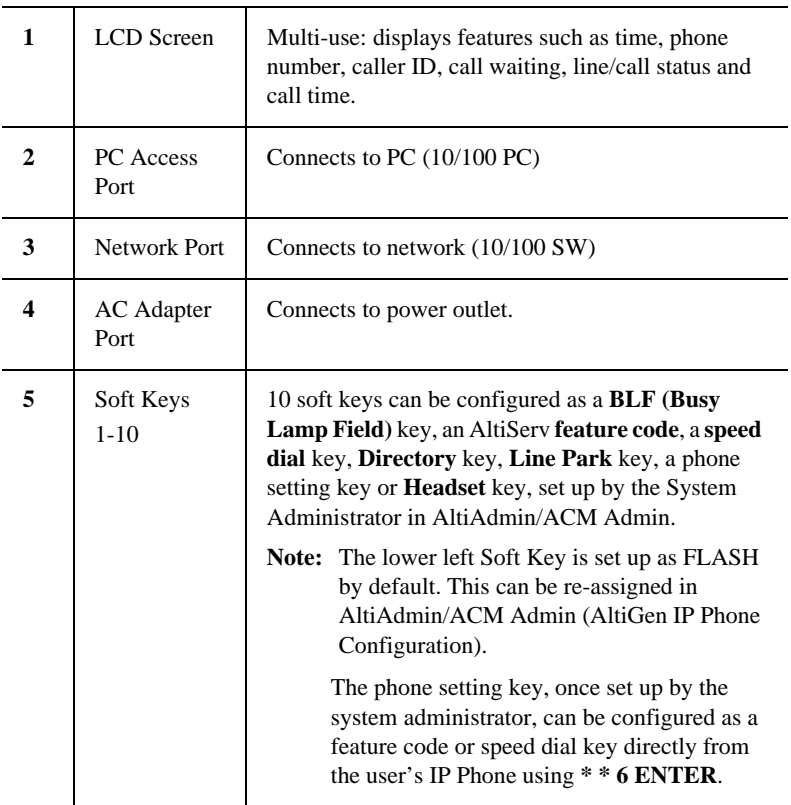

<span id="page-12-12"></span><span id="page-12-11"></span><span id="page-12-10"></span><span id="page-12-9"></span><span id="page-12-8"></span><span id="page-12-7"></span><span id="page-12-6"></span><span id="page-12-5"></span><span id="page-12-4"></span><span id="page-12-3"></span><span id="page-12-2"></span><span id="page-12-1"></span><span id="page-12-0"></span>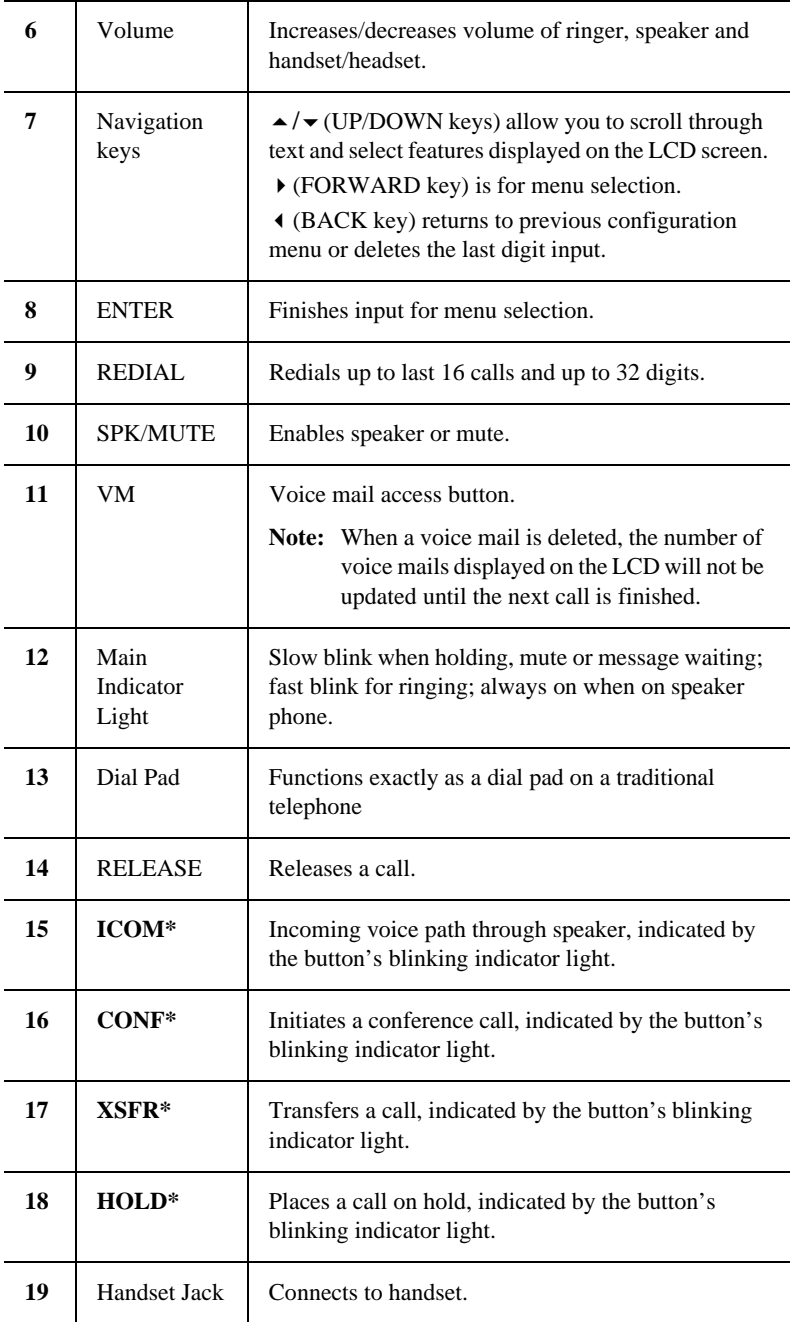

Note: *\** Indicates a normal operating mode key feature, which is only available after registering the Alti-IP 600H with the phone server and logged in as an extension.

### <span id="page-13-2"></span><span id="page-13-0"></span>**Hardware Components**

The following hardware items are included in this package:

- Alti-IP 600H Set
- Handset
- AC Adapter (Input: 100-240V; Output: DC 5V, 2A)
- Power cord
- Network cable

## <span id="page-13-1"></span>**New in Version Level 12XX**

- Configurable BLF ringer
- Distinctive ringing support
- Activity display
- Auto answer mode
- Workgroup queue status display
- Headset port support
- Call Record

## <span id="page-14-7"></span><span id="page-14-1"></span><span id="page-14-0"></span>**System & Network Requirements**

### <span id="page-14-5"></span><span id="page-14-2"></span>**System Requirements**

• AltiWare OE 4.5A or higher

• AltiGen OE 4.5A Gatekeeper or higher (to support Plug and Play functionality)

### <span id="page-14-3"></span>**Network Requirements**

• Network connection — the IP phone must have TCP/IP connection to the related AltiWare system

**Important:**Make sure a switch is used, rather than a hub, in the corporate LAN.

- DHCP Server (to get dynamically IP address when necessary)
- TFTP Server (to update the IP phone firmware when necessary)
- GATEKEEPER (for Plug and Play feature)

### <span id="page-14-6"></span><span id="page-14-4"></span>**AltiAdmin/ACM Admin Configuration Requirements**

- The Alti-IP 600H requires a virtual extension to be created as an IP extension in AltiAdmin to handle call processing. Refer to the "Setting Up IP Extensions" chapter in the *AltiWare OE/ACC System Installation & Administration Manual* or *ACM System Administration Manual* for detailed instructions on how to set up an IP Extension to manage the IP phone.
- The IP Phone settings must be pre-configured in AltiAdmin/ACM Admin before setting up configuration for the Alti-IP 600H.

**Note:** A lower version of AltiWare may cause the IP phone to lose several advanced features, resulting in use as a very basic H.323 phone.

## <span id="page-15-4"></span><span id="page-15-0"></span>**AltiGen IP Phone Service**

AltiGen IP Phone Service is installed together with AltiServ, runs on the same system as AltiServ, and connects to AltiServ through enhanced AltiLink+ protocol on behalf of Alti-IP 600H phones. This service must be running for the Alti-IP 600H to operate. If IP Phone Service stops while the Alti-IP 600H is on a call, the call will be disconnected.

## <span id="page-15-8"></span><span id="page-15-1"></span>**Plug and Play Feature**

The Alti-IP 600H supports a plug and play feature when running AltiWare. When the phone is first booted up, this feature will enable the phone to automatically register itself to AltiServ, instead of having to program the phone manually. Refer to ["Configuring Startup Network Settings" on page](#page-22-0)  [13](#page-22-0) for requirements and setup.

Note: The Plug and Play feature requires AltiGateKeeper Discovery and a single gatekeeper on the LAN.

## <span id="page-15-5"></span><span id="page-15-2"></span>**Basic Mode**

The Alti-IP 600H operates in Basic mode if it fails to register with AltiWare during the startup mode. When in basic mode, the IP Phone's LCD display shows "(BASIC) IDLE". No AltiWare switching features are available in this operating mode. However, the phone user can enter a destination IP address followed by **#**, and make an outgoing call through the IP network to reach AltiWare or another Alti-IP 600H phone. Also, the IP phone can accept incoming calls originating from AltiWare or another Alti-IP 600H phone.

## <span id="page-15-7"></span><span id="page-15-3"></span>**Normal Operation**

In normal operating mode, the Alti-IP 600H should have been registered with the phone server and logged in as an extension. The time and extension appear in the LCD screen and all phone features are enabled.

<span id="page-15-6"></span>**Note:** To make the Alti-IP 600H work in normal operating mode, open the firewall port 10032 for the phone server. Refer to the *AltiWare OE/ACC System Installation & Administration Manual* or *ACM System Administration Manual* for information on other firewall ports for H.323.

## <span id="page-16-6"></span><span id="page-16-3"></span><span id="page-16-1"></span><span id="page-16-0"></span>**Installation**

These steps describe procedures for installing and configuring the Alti-IP 600H locally — through manual setup or plug and play. To install and configure the phone remotely, refer to ["Remote Installation" on page 16](#page-25-0).

### <span id="page-16-2"></span>**Manual Setup**

To manually set up the Alti-IP 600H phone, perform the following steps:

<span id="page-16-7"></span>1. **Network Setup**

Find out the settings for the following (this information will be needed later to configure the Alti-IP 600H):

- **AltiWare Server IP Address**
- **DHCP** if DHCP is not used, obtain the Alti-IP 600H phone's IP address from the System Administrator.
- **Gatekeeper Auto Discovery** if gatekeeper auto discover is not used, obtain the AltiWare IP address.
- <span id="page-16-5"></span>• **Firewall** - Refer to ["Firewall Considerations" on page 38.](#page-47-2)
- <span id="page-16-4"></span>2. **AltiAdmin/ACM Admin Setup - AltiGen IP Phone Configuration Window**

To configure the Alti-IP 600H phone with AltiAdmin/ACM Admin, select **AltiGen IP Phone Configuration** from the **Management** menu.

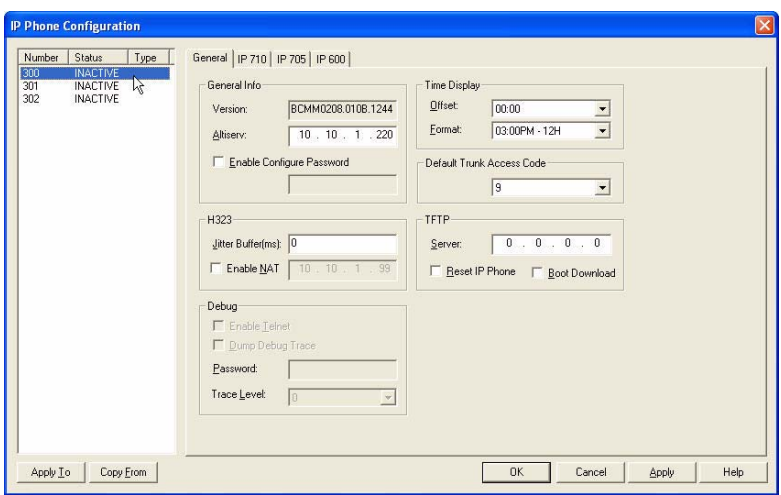

This opens the **AltiGen IP Phone Configuration** window.

*Figure 3. IP Phone Configuration window, General tab*

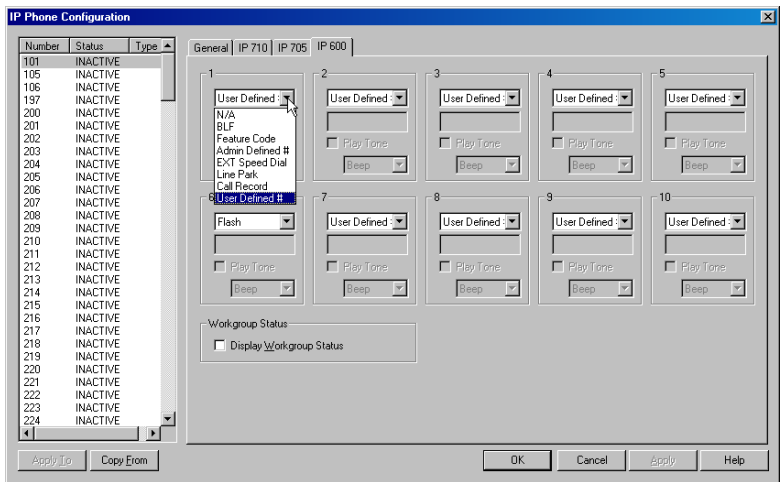

*Figure 4. IP Phone Configuration window, IP 600 tab*

The left side of the IP Phone Configuration window displays all the Alti-IP phone extensions that have been set up in the system.

After creating the IP extensions, you can set the following parameters:

<span id="page-18-0"></span>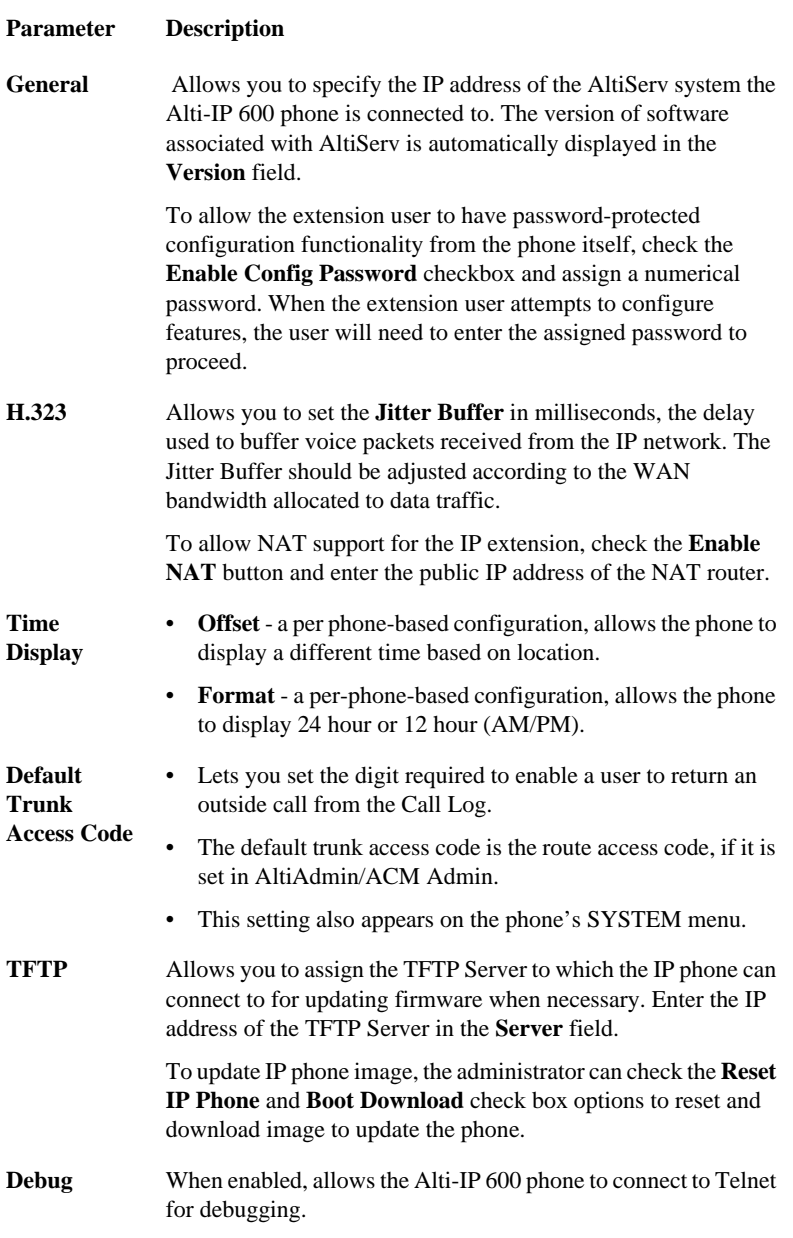

#### **Parameter Description**

**Soft Key 1 - 10** Corresponds to the 10 soft keys on the Alti-IP 600. Use the drop down list to assign one of the following functions to the desired keys:

- **N/A** when selected, the corresponding soft key cannot be used.
- <span id="page-19-1"></span>• **BLF** (Busy Lamp Field) - when selected, enter an extension number in the field below; this will be associated with the corresponding soft key to automatically dial this extension number; the button light next to this soft key indicates that the extension number is busy. You can select the **Play Beep Tone** check box to also have the IP phone play an audible beep or one of 6 different ring tones when the extension number is ringing.

**Note**: The **BLF** feature can only be assigned to *internal* extension numbers, not outside numbers.

- <span id="page-19-3"></span>• **Feature Code** - when selected, enter an AltiServ feature code in the field below; this will be associated with the corresponding soft key to dial this feature code.
- <span id="page-19-0"></span>• **Admin Defined #** - when selected, enter the speed dial code in the field below; this will be associated with the corresponding soft key to dial this speed dial code.
- <span id="page-19-2"></span>• **EXT Speed Dial** - when selected, allows the user to press the function key from the IP phone to access the IP extension's station speed dial directory, using the **UP/DOWN** arrows to scroll through the list, then off-hooking or pressing the **Speaker** button to call the number. The extension's station speed dial can be configured through AltiView/AltiAgent or AltiAdmin/ACM Admin.
- <span id="page-19-4"></span>• **Line Park** - when selected, use the drop-down list to the desired **Line Park** line ID.

#### **Parameter Description**

**Soft Key 1 - 10 (cont.)**

<span id="page-20-0"></span>• **Call Record** - when selected, the IP phone user can start and/ or stop voice recording on demand. In the **Extension Configuration** screen on the **General** page, **Record on Demand to Extension VM** must be enabled in the **Personal Call Recording Options** field. Press key to start recording, press the key again to stop recording. There is no pause function. When the call is recording, the light will be on. Recorded conversations can then be played back through voice mail or accessed at a centralized location.

#### **WARNING!**

*Listening in to or recording a conversation without the consent of one or both parties may be a violation of local, state and federal privacy laws. It is the responsibility of the users of this feature to assure they are in compliance with all applicable laws.*

- <span id="page-20-3"></span>• **User Defined #** - when selected, the IP phone user will be able to program the corresponding soft key, as a speed dial or feature code key, directly from the IP phone (using **\* \* 6**, then **ENTER**).
- **Note:** Upon initial installation, the lower left soft key is set up as FLASH by default. This key can be re-assigned in AltiAdmin, using the AltiGen IP Phone Configuration window, IP 600 tab. No other soft keys can be configured to FLASH. All other soft keys are initially defaulted to User Defined #.
- <span id="page-20-2"></span>• **Headset** - when selected, the IP phone user will be able to activate a third-party headset (certified by AltiGen).

<span id="page-20-1"></span>**Display Workgroup Status** When enabled, allows the Alti-IP 600 phone to display workgroup queue status. While the agent is in idle state, the first line of the LCD displays the number of queued calls, the current longest queue time, and the last four digits of the workgroup number; the second line shows the agent state.

**Notes:**

- **IMPORTANT!** Please note that the configuration in AltiWare will override the Alti-IP 600H phone's local configuration after the IP Phone is registered. If the IP phone's local configuration is changed while in Basic mode, these changes will be overwritten by AltiAdmin/ACM Admin settings. Also, after the IP Phone is successfully registered with the system, the IP phone will overwrite the AltiWare IP address and network-related settings on the server.
- **IMPORTANT!** When updating the Alti-IP 600H phone's firmware, it is recommended that administrators perform any updates **after** normal business hours or when the IP phone is not in use. If the Alti-IP 600H phone is in use during an update, the call will be disconnected.
- The **Apply To** button works with the following parameters: **General**, **H.323**, **TFTP** (**Server** field only; **Reset IP Phone** and **Boot Download** options cannot be applied to multiple extensions), and **Debug**. This only works when the Alti-IP 600H is operating in basic mode.
- <span id="page-21-0"></span>• When setting up Alti-IP 600H connections, you must connect the Alti-IP 600H to the network and to a power source before using it.
- When the Alti-IP 600H is booted up without the PC port plugged in, the PC port defaults to 10Mbps.
- If the PC port is to be used, the user should plug in both the LAN port and PC port before the IP phone is booted.
- The user should reboot the Alti-IP 600H under any of the following conditions:
	- after disconnecting the LAN cable to the phone
	- after changing the IP address or DHCP setting
	- after rebooting the PC

#### **To connect the Alti-IP 600H:**

- a. Connect an Ethernet cable from the IP-PBX to the *network* port on the phone.
- b. Connect the handset to the handset jack.
- c. Connect an Ethernet cable from another network device, such as a desktop computer, to the *access* PC port on the phone.

<span id="page-22-0"></span>d. Connect the power plug to the AC Adapter port.

#### 3. **Configuring Startup Network Settings**

If you are using DHCP, you do not need to configure anything. Proceed to Step 5.

If you are not using DHCP, you must configure these network settings on the Alti-IP 600H after installing the phone on the network:

- Local IP address
- IP subnet mask
- Default gateway IP address

#### 4. **Configuring the AltiWare IP Settings**

If you are using Gatekeeper Auto Discovery, you do not need to configure anything. Proceed to Step 6.

If you are not using Gatekeeper Auto Discovery, you must manually configure the AltiWare IP address setting into the Alti-IP 600H. Refer to ["Configuring IP Settings" on page 24](#page-33-3).

#### <span id="page-22-1"></span>5. **Activate the IP Extension**

Once the device is initialized, the user must follow these steps to activate the IP Extension.

- **Note:** The user must be running AltiGen's Gatekeeper service for full functionality.
- a. With the handset onhook, press **# 27**, then the **ENTER** button.
- b. Enter your extension number and password when prompted.
- c. The phone will attempt to register as shown in the LCD screen.

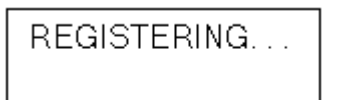

If the phone successfully passes through these stages, the phone shows the time and extension in the LCD screen and is now in normal operating mode.

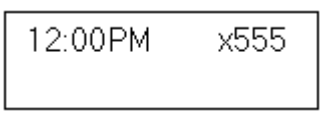

Otherwise, refer to ["Troubleshooting" on page 38](#page-47-3).

## <span id="page-23-0"></span>**Plug and Play Setup**

The steps for plug and play setup will vary depending on whether or not the Alti-IP 600H Phone has been started. When the Alti-IP 600H is started for the first time, it can support plug and play to enable the phone to automatically register itself to AltiServ. If the Alti-IP 600H has already been started, follow the instructions ["Plug and Play Setup After IP Phone](#page-24-0)  [is Started" on page 15](#page-24-0).

#### **Important Notes:**

- To use the Plug and Play feature, the user's IP Phone must be on the local LAN with AltiServ
- There can only be one (1) AltiServ on the LAN.
- Gatekeeper auto discovery uses broadcast UDP packets which work in the LAN or VPN environment, but not through the public IP network.

### <span id="page-23-1"></span>**Plug and Play Setup** *Before* **IP Phone is Started**

To set up your IP Phone to properly execute the Plug and Play feature, perform the following steps BEFORE YOU START THE PHONE:

- 1. Ensure the AltiGen GateKeeper is running and configured to point to the AltiWare system.
- 2. Ensure DHCP server is up and running.
- 3. Ensure that there are enough IP addresses.
- 4. Ensure that there is an available virtual extension with the IP extension feature enabled and dynamic IP address is selected.
- 5. Power up the IP Phone.
- 6. Enter the extension number and password.
- 7. The phone will attempt to register as shown in the LCD screen.

REGISTERING...

If the phone successfully passes through these stages, the phone shows the time and extension in the LCD screen and is now in normal operating mode.

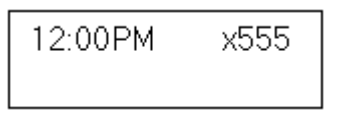

Otherwise, refer to ["Troubleshooting" on page 38](#page-47-3).

8. If you wish to change soft keys, you can set up IP Phone properties in AltiWare as described in **Step 2 -** ["AltiAdmin/ACM Admin Setup -](#page-16-4)  [AltiGen IP Phone Configuration Window" on page 7](#page-16-4).

### <span id="page-24-0"></span>**Plug and Play Setup** *After* **IP Phone is Started**

If you have already started your phone, and wish to execute the Plug and Play feature, perform the following steps:

1. Power up the IP phone (the phone should be in basic mode).

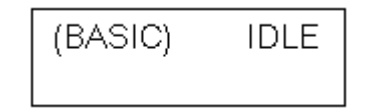

- 2. Press  $* * 7 + ENTER$  to go to the IP phone configuration menu.
- 3. Press  $*$   $*$  **2** + **ENTER** to restore default settings.
- 4. Reboot the phone (by unplugging the power and replugging OR pressing  $\triangleleft$  (BACK key) until in Basic mode. The IP phone will automatically go to normal operating mode after reboot.
- 5. Enter extension number and password.
- 6. The time and extension is displayed in the LCD screen after the phone has been successfully logged on to AltiServ.

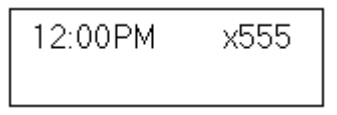

- 7. Set up IP Phone properties in AltiWare as described in **Step 2**  ["AltiAdmin/ACM Admin Setup - AltiGen IP Phone Configuration](#page-16-4)  [Window" on page 7](#page-16-4).
- 8. Setup is complete. For further configuration of settings for the Alti-IP 600H/600PH, refer to ["Configuring Phone Settings" on page 21.](#page-30-4)

## <span id="page-25-2"></span><span id="page-25-1"></span><span id="page-25-0"></span>**Remote Installation**

<span id="page-25-3"></span>To install the Alti-IP 600H at a remote location, using a DSL connection with or without a router hub:

- 1. Check the firewall settings at the corporate network to open TCP/UDP ports required by the Alti-IP 600H. (For more information on firewall settings, refer to ["Firewall Considerations" on page 38](#page-47-2).)
- 2. Check the AltiWare server's IP extension settings (make sure the IP extension is enabled, enough IP licenses are available, etc.)
- 3. Press **\* \* 7 ENTER** on the Alti-IP 600H phone to configure the phone's local IP address and Gateway IP address. (Depending on the DSL provider's recommendations, you may or may not want to use DHCP.)
- 4. Configure the Alti-IP 600H phone's AltiWare address.
- 5. If NAT server is used, access NETWORK settings in the configuration menu. Change ENABLE NAT setting to YES and assign the NAT server's public IP address in the NAT Address setting.
- 6. If configuring with an H.323 NAT router, the NAT router can forward IP traffic to a specified private IP address based on the destination port in the TCP/IP or UDP packets. When an H.323 endpoint is behind the H.323 NAT, you should set up the forwarding to a private IP address of this H.323 endpoint.

If this H.323 endpoint is AltiWare, the NAT router must be configured to forward to following ports to the H.323 endpoints private IP address:

- TCP port 10032 (for phone service)
- TCP port 1720 (for H.225)
- TCP/UDP 49152 ~ N (for H.245 and RTP/RTCP); where  $N =$  $49152 + (62 * number of VoIP boards) - 1.$
- 7. Use **#27** + **ENTER** to initiate logging onto AltiServ.
- 8. The phone will attempt to register as shown in the LCD screen.

REGISTERING...

If the phone successfully passes through these stages, the phone shows the time and extension in the LCD screen and is now in normal operating mode.

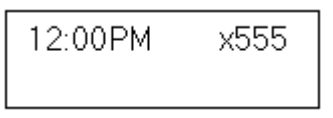

**Note:** The Alti-IP 600H AltiWare IP address, TFTP (IP) address and other network related configuration parameters will override the AltiAdmin's settings when the phone registers with AltiServ. Other parameters will still be overridden by the AltiAdmin settings as before.

Otherwise, refer to ["Troubleshooting" on page 38](#page-47-3).

9. Set up IP Phone properties in AltiWare as described in **Step 2 -**  ["AltiAdmin/ACM Admin Setup - AltiGen IP Phone Configuration](#page-16-4)  [Window" on page 7](#page-16-4).

## <span id="page-26-2"></span><span id="page-26-0"></span>**Verifying the Phone Startup Process**

After the Alti-IP 600H has power connected to it, the phone begins its automatic booting process by cycling through these steps:

- 1. All LED lights will be on.
- 2. The LCD screen displays [ATGN BOOT] on the first line.
- 3. On the second line of the LCD screen, the following messages are displayed in succession:
	- CHECK MEMORY (RAM checking state)
	- CHECK FW (Firmware checking state)
	- BOOTING NOW (Initialization of hardware LCD, network, DSP, etc.)

— INITIALIZING

### <span id="page-26-1"></span>**Resolving Errors Upon Startup**

If an error occurs during booting, the LED light of Soft Keys 1 through 4 will remain on to indicate an error status. These errors represent hardware failures within the IP Phone.

• LED 1 light on = memory check failed

- LED 2 light on  $=$  network failed
- LED 3 light on = DHCP failed
- LED 4 light on = attached IP address failed

If the phone successfully passes through these stages, it has started up properly. Otherwise, refer to ["Troubleshooting" on page 38.](#page-47-3)

## <span id="page-27-4"></span><span id="page-27-0"></span>**Other Phone Already Logged On To Extension**

If another analog phone or IP phone is already logged on to the same extension, rebooting the Alti-IP 600H will not register the phone successfully. The user must press **#26** on the associated physical phone/IP phone, then on the IP phone, use  $\#27 + \text{ENTER}$  to actively log onto AltiServ. Once the extension is logged on and activated, the calls will then be redirected to this IP Phone.

#### **Important:Also, the user should not use the VM option to logon the Alti-IP 600H.**

## <span id="page-27-6"></span><span id="page-27-1"></span>**Restoring Default Settings**

To automatically restore the original default settings for the Alti-IP 600H:

- 1. Press **\* \* 7**, then press the **ENTER** button
- 2. Press **\* \* 2**, then press the **ENTER** button.

## <span id="page-27-5"></span><span id="page-27-2"></span>**Rebooting the Alti-IP 600H**

To reboot the Alti-IP 600H, press \* \* 3, then press the ENTER button.

**Note:** When the Alti-IP 600H is rebooted, the AltiWare IP address setting is set back to the original configuration.

## <span id="page-27-7"></span><span id="page-27-3"></span>**Configuring "User Defined #" Soft Keys**

When the soft key is set to "User Defined #" (in the IP Phone Configuration window, IP 600 tab, of AltiAdmin/ACM Admin), the IP Phone user can configure the soft key to store a speed dial number or feature code.

To configure a soft key with User Defined # enabled:

- 1. Press **\* \* 6**, then the **ENTER** button.
- 2. Scroll to the program key to configure.
- 3. Enter the appropriate digits for the speed dial number or feature code.

The digits will be automatically dialed when this function key is pressed.

## <span id="page-28-0"></span>**Dialing an IP Number Directly from the Alti-IP 600H**

To dial an IP number directly from the Alti-IP 600H phone set, enter the IP address using the **\*** key to enter periods followed by the **#** key.

#### **Notes:**

- This only works when the Alti-IP 600H is operating in basic mode.
- If the Alti-IP 600H is configured for a public IP address, you can call other public IP address devices.

If the Alti-IP 600H is configured for a private IP address, you can call other private IP address devices that you can "see" or that are on your subnet.

## <span id="page-28-2"></span><span id="page-28-1"></span>**Headset Port Support**

**Important:**Contact AltiGen for the most current list of certified headsets.

A headset port is added to the back of the phone chassis. When enabled by the administrator, the IP phone user will be able to activate a third-party headset. The pin outlet for headset support is specified below:

Pin 1 (Tx-), Pin 2 (Rx1), Pin 3 (Rx2), Pin 4 (Tx+)

The port has a separate volume control and voice stream switching among speaker, handset, and headset. The 10th programmable key is assigned as the headset offhook/onhook switch through the **IP Phone Configuration** window, IP 600 page, in AltiAdmin/ACM Admin Administrator.

To use the headset, the user can go offhook or onhook by pressing the headset button.

**Note:** For the Alti-IP 600H user, if using Plantronics H91N and H101N headsets, in order to plug in these headsets to the headset port, a separate Plantronics cable should be used (and must be ordered separately: part # 27190-01).

## <span id="page-29-0"></span>**Operation Notes**

- When using #26 and #27 to log out/in, the Alti-IP 600H must be onhook. Using the speaker button to use #26 or #27 will not work.
- Two dial tones are always heard when going offhook on the Alti-IP 600H.
- If two calls ring into the Alti-IP 600H at the same time and the user attempts to answer the second call, the IP phone will automatically connect the user to the first call.
- The user should reboot the Alti-IP 600H after disconnecting the LAN cable to the phone.
- The user should reboot the Alti-IP 600H after changing the IP address or DHCP setting.
- If the Alti-IP 600H is configured for a public IP address, you can call other public IP address devices.
- If the Alti-IP 600H is configured for a private IP address, you can call other private IP address devices that you can "see" or that are on your subnet.
- The daisy chaining of Alti-IP 600H phones is not supported.

## <span id="page-30-4"></span><span id="page-30-3"></span><span id="page-30-1"></span><span id="page-30-0"></span>**Configuring Phone Settings**

A set of phone related parameters — system settings and network settings — can be configured through the IP phone's setup menu by pressing "**\* \* 7**," then the **ENTER** button.

- $\blacktriangleright$  / $\blacktriangleright$  (UP/DOWN keys) selects YES or NO in the LCD display.
- (FORWARD key) selects menu.
- (BACK key) returns to previous menu.

The following tables describe each setting and corresponding the menu path.

- **Important:**Please note that the configuration in AltiAdmin will override the Alti-IP 600H phone's local configuration after the IP Phone is registered. If the IP Phone's local configuration is changed while in Basic mode, these changes will be overwritten by AltiAdmin settings. Also, after the IP Phone is successfully registered with AltiServ, the IP Phone will overwrite the AltiWare IP address and network-related settings on the server.
- **Note:** Several of these settings can be configured through AltiAdmin by the System Administrator.

<span id="page-30-7"></span><span id="page-30-6"></span><span id="page-30-5"></span>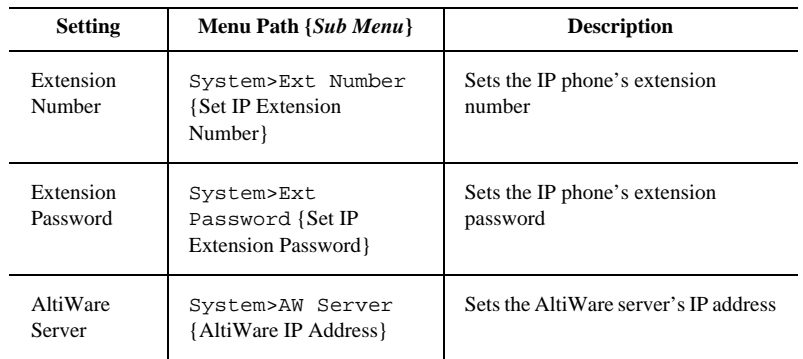

### <span id="page-30-8"></span><span id="page-30-2"></span>**System Settings**

<span id="page-31-4"></span><span id="page-31-1"></span>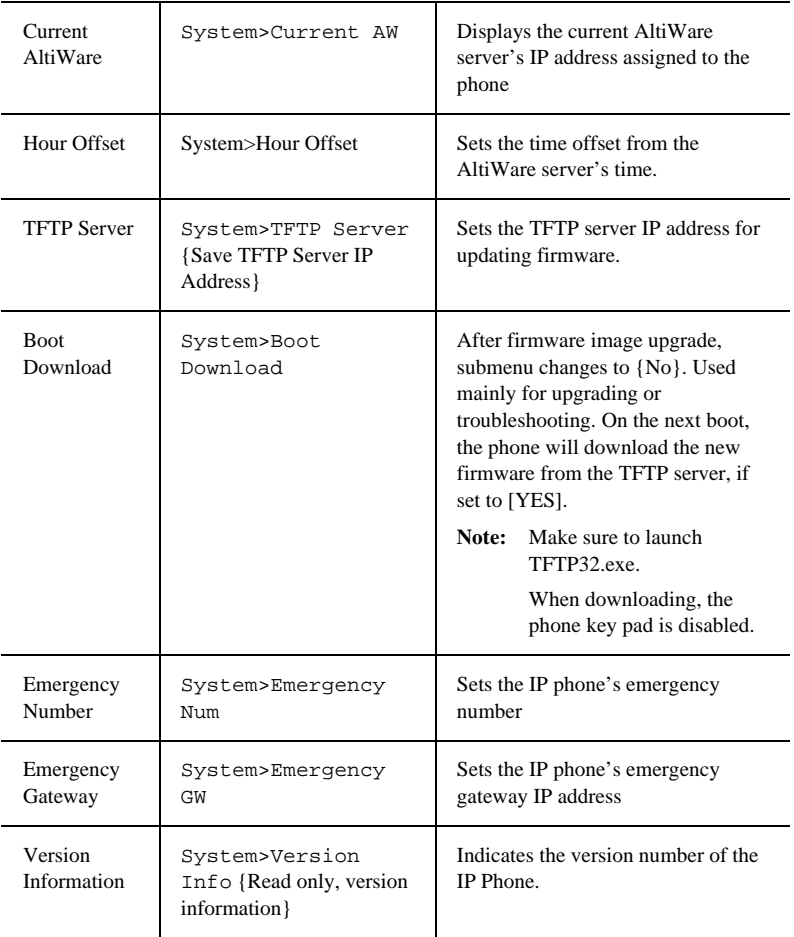

## <span id="page-31-5"></span><span id="page-31-3"></span><span id="page-31-0"></span>**Network Settings**

<span id="page-31-2"></span>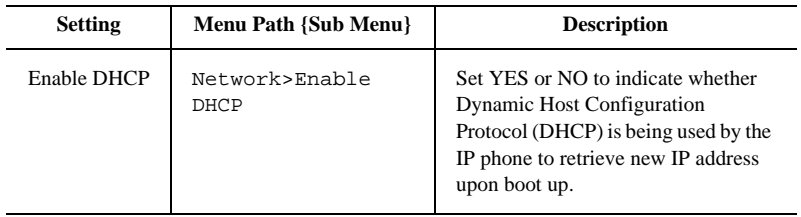

<span id="page-32-9"></span><span id="page-32-7"></span><span id="page-32-6"></span><span id="page-32-2"></span>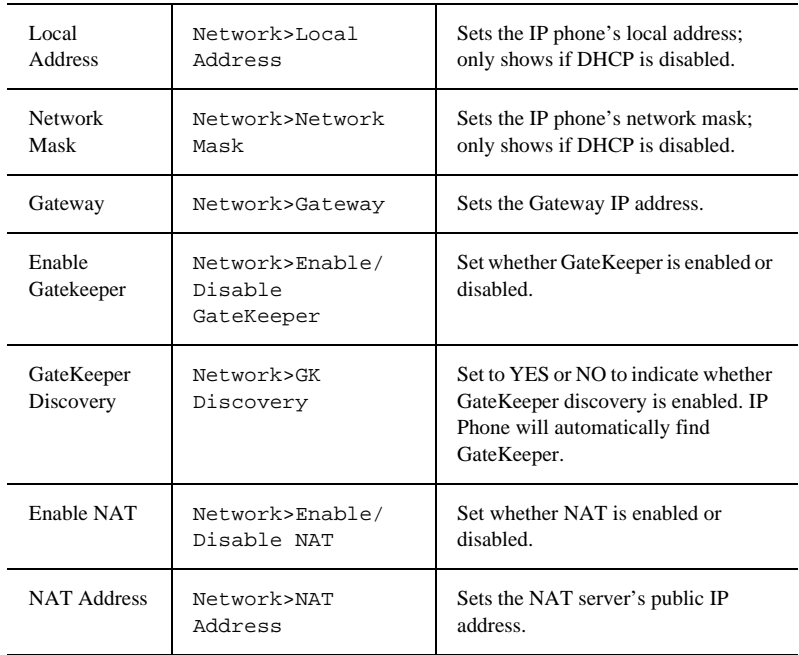

## <span id="page-32-8"></span><span id="page-32-5"></span><span id="page-32-3"></span><span id="page-32-0"></span>**Modifying DHCP Settings**

Dynamic Host Configuration Protocol (DHCP) automatically assigns IP addresses to devices when they are connected to the network.

### <span id="page-32-4"></span><span id="page-32-1"></span>**Enabling DHCP**

The Alti-IP 600H automatically enables DHCP by default, but you can reset the protocol if it becomes disabled using the following steps:

- 1. Press  $* * 7 + ENTER$  button.
- 2. Use  $\blacktriangle/\blacktriangledown$  to select **Network**, then press the **Enter** key.
- 3. Scroll to **Enable DHCP**.

If DHCP is disabled, the option displays as DHCP Enabled NO.

4. Press  $\blacktriangleright$  (DOWN key) to enable DHCP.

## <span id="page-33-5"></span><span id="page-33-0"></span>**Disabling DHCP**

If you do not use DHCP in your network, you can disable DHCP before manually assigning an IP address to the Alti-IP 600H. To disable DHCP, use the following steps:.

- Note: Procedures involving configuring IP settings cannot be completed when DHCP is enabled in your network.
- 1. Press **\* \* 7** + **ENTER** button.
- 2. Use  $\blacktriangle/\blacktriangledown$  to select **Network**, then press the **Enter** key.
- 3. Scroll to **Enable DHCP**.

If DHCP is enabled, the option displays as DHCP Enabled YES.

4. Press  $\blacktriangleright$  (DOWN key) to disable DHCP.

## <span id="page-33-3"></span><span id="page-33-1"></span>**Configuring IP Settings**

Use these guidelines when manually configuring the IP settings:

- Ensure the default gateway IP address in on the same subnet as the host IP address.
- When inputting IP addresses into the Alti-IP 600H, use the **\*** key to enter periods. For example, "209.120.12.8" would be inputted as "209\*120\*12\*8".

## <span id="page-33-4"></span><span id="page-33-2"></span>**Assigning a Local IP Address**

The IP address is the unique logical address identifying each host computer on a TCP/IP network. An IP address is a 32-bit number expresses as four decimal numbers from 0 to 255 separated by periods.

To assign an IP address, use the following steps:

- 1. Press  $* * 7 + ENTER$  button.
- 2. Use  $\blacktriangle/\blacktriangledown$  to select **Network**, then press the **ENTER** button.
- 3. Scroll to **Local Address**.
- 4. Press the **ENTER** button or  $\triangleright$  (FORWARD key).
- 5. Use the buttons on the dial pad to enter a new IP address, using the \* key to enter periods. Use the  $\triangleleft$  (BACK key) to correct any mistakes.
- 6. Press the **ENTER** button.

### <span id="page-34-2"></span><span id="page-34-0"></span>**Assigning a TFTP Server**

The default TFTP Server is set to 0.0.0.0.

To assign the TFTP server, use the following steps:

- 1. Press **\* \* 7**.
- 2. Use  $\blacktriangle/\blacktriangledown$  to select **System**, then press the **ENTER** button.
- 3. Scroll to **TFTP Server**.
- 4. Press **ENTER** button or  $\triangleright$  (FORWARD key).
- 5. Use the buttons on the dial pad to enter the new TFTP server address, using the  $*$  key to enter periods. Use the  $\triangleleft$  (BACK key) to correct any mistakes.
- 6. Press the **ENTER** button.

### <span id="page-34-3"></span><span id="page-34-1"></span>**Updating Phone Firmware**

**Note:** If using TFTP Server Application, TFTPD32, included in the CD-ROM, copy the following files  $-$  tftpd32.exe and  $\langle$ hlp> files —to your local directory; once copied, you can launch the TFTP Server application from the executable file.

> Obtain app\_mid.bin and dsp.bin files from the AltiGen website and copy to your local directory.

**Important:** When updating the Alti-IP 600H phone's firmware, it is recommended that administrators perform any updates **after** normal business hours or when the IP phone is not in use. If the Alti-IP 600H phone is in use during an update, the call will be disconnected.

You must have a TFTP server to have the Alti-IP 600H to connect to in order update the firmware.

If the Alti-IP 600H phone is registered with AltiServ, to update the phone firmware from AltiAdmin:

- 1. Launch IP Phone Configuration in AltiAdmin Main Menu.
- 2. Set TFTP Server address.
- 3. Select **Boot Download** and **Reset IP Phone** check boxes, then click Apply.
- 4. The Alti-IP 600H/600PH should reboot and download image from the specified TFTP server.

To update the phone firmware directly from the Alti-IP 600H Phone:

- 1. Press **\* \* 7**, then press the **ENTER** button to access the Configuration Menu.
- 2. Use  $\blacktriangle/\blacktriangledown$  to scroll to System >TFTP Server.
- 3. Enter TFTP server address.
- 4. The Alti-IP 600H will download the firmware from the TFTP on the next reboot.
- 5. Once the IP Phone is rebooted, all LED lights will be on.
- 6. The LCD screen displays [ATGN BOOT] on the first line.
- 7. On the second line of the LCD screen, the following messages are displayed in succession:
	- CHECK MEMORY (RAM checking state)
	- CHECK FW (Firmware checking state)
	- BOOTING NOW (Initialization of hardware LCD, network, DSP, etc.)
	- INITIALIZING
	- update APP(S1-S5)
- 8. You may verify the new version of firmware in the phone's configuration menu (**\* \* 7 ENTER**, then scroll to System>Version Info).

### <span id="page-35-0"></span>**Resolving Errors Upon Startup**

If an error occurs during rebooting, the LED light of Soft Keys 1 through 4 will remain on to indicate an error status. These errors represent hardware failures within the Alti-IP 600H.

- LED 1 light on = memory check failed
- LED 2 light on  $=$  network failed
- LED 3 light on = DHCP failed
- LED 4 light on = attached IP address failed

If the phone successfully passes through these stages, it has started up properly. Otherwise, refer to ["Troubleshooting" on page 38.](#page-47-3)

## <span id="page-36-3"></span><span id="page-36-0"></span>**Configuring NAT**

NAT (Network Address Translation) is the translation of an IP address used within one network to a different IP address known within another network. One network is designated as the inside network, the other is the outside. The Alti-IP 600H can be enabled to support H.323 behind NAT. The Alti-IP 600H will be able to work behind a regular NAT router without any special implementation for H.323.

For more detailed information regarding NAT configuration guidelines and implementation, refer to the *AltiWare OE/ACC* or *ACM System Administration Manual*.

Note: If more than one Alti-IP 600H phone sits behind NAT, a VPN tunnel is required to connect between the NAT router and the corporate router.

## <span id="page-36-4"></span><span id="page-36-1"></span>**Assigning NAT**

By default, NAT is not enabled. If you connect the Alti-IP 600H behind a NAT router, you may manually assign the NAT router's public IP address to this field.

To assign the NAT address, use the following steps:

- 1. Press  $* * 7 + ENTER$  button.
- 2. Use  $\blacktriangle/\blacktriangledown$  to select **Network**, then press the **ENTER** button.
- 3. Scroll to **Enable NAT**.
- 4. Press (DOWN key) to select **YES**.
- 5. Press the **ENTER** button.
- 6. Use (BACK key) to return to the Network menu, then select **NAT Address**.

Use the buttons on the dial pad to enter the new NAT address, using the  $*$  key to enter periods. Use  $\triangleleft$  (BACK key) to correct any mistakes.

7. Press the **ENTER** button.

## <span id="page-36-5"></span><span id="page-36-2"></span>**Setting Ring Tones**

The Alti-IP 600H Phone has six ringing tones available. To set the ring tone:

- 1. Press **\* \* 6 ENTER**.
- 2. Scroll to SELECT RING and press **ENTER** or (FORWARD key).
- 3. Scroll to desired ring tone (0-5), or press the corresponding digit on the dialing pad, then press **ENTER**.

### <span id="page-37-2"></span><span id="page-37-0"></span>**Distinctive Ringing Support**

If the **Distinctive Ring** options are enabled by the System Administrator in AltiAdmin/ACM Admin (**General** page of **System Configuration**), you may have three different ring cadences that distinguish the types of calls:

- Internal call  $= 1$  ring
- External call  $= 2$  ring
- Operator call  $=$  3 rings

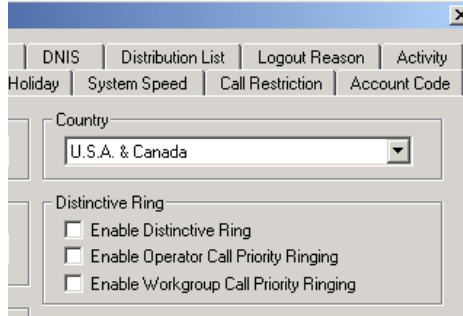

<span id="page-37-3"></span>*Figure 5. Distinctive Ring Options, General Page, System Configuration*

### <span id="page-37-1"></span>**Workgroup Status Display**

The AltiGen IP phone can be enabled to display workgroup status. While the agent is in idle state, the first line in the LCD displays:

- **QL** = number of workgroup queued calls (up to 99)
- **QT** = current longest queue time (in minutes)
- **WG** = last four digits of the workgroup number

The second line in the LCD displays one of the following agent states:

- **LOUT**  logout
- **NRDY** not ready
- **DND** do not disturb

#### • **FWD** - forwarding

**Note:** The area is blank if the agent is in any other state.

```
QL5 QT12 WG2000<br>NRDY
```
*Figure 6. Alti-IP 600H Workgroup Display example*

In the workgroup display example, *QL5* indicates there are *five calls in the queue*, *QT12* indicates the *one of the calls has been queued for 12 minutes*, *WG2000* indicates *Workgroup 2000*, *NRDY* indicates the agent is *not ready*.

When a call rings the agent or the when the agent is making an outgoing call, the second line of the LCD is changed to Caller ID or dialed digits display, and the first line stays the same. However, when more than one call is outstanding, the first line shows the **Call n/n** display.

If the agent is a member of multiple workgroups, you can use  $\blacktriangle / \blacktriangledown$  to view the queue status of all workgroups the agent belongs to.

This feature can be enabled or disabled through the **Display Workgroup Status** check box in the AltiGen IP Phone Configuration window, IP 600 tab, in AltiAdmin/ACM Admin.

## <span id="page-38-1"></span><span id="page-38-0"></span>**Activity Display**

When the Alti-IP 600H user calls an extension in the system which has Activity codes set up, if the call goes into RNA handling or the destination user has DND enabled, the Activity code is displayed on the IP phone.

**Note:** This feature is not available in Basic mode. Also, the activity displayed on the IP phone may truncate the caller ID/caller name.

*Alti-IP 600H Manual* **30**

## <span id="page-40-5"></span><span id="page-40-2"></span><span id="page-40-1"></span><span id="page-40-0"></span>**Phone Functions**

The Alti-IP 600H provides a broad range of call handling and dialing features directly on the phone and through the AltiWare system. The following section lists the supported telephony features, a brief description and additional configuration notes where applicable.

<span id="page-40-4"></span><span id="page-40-3"></span>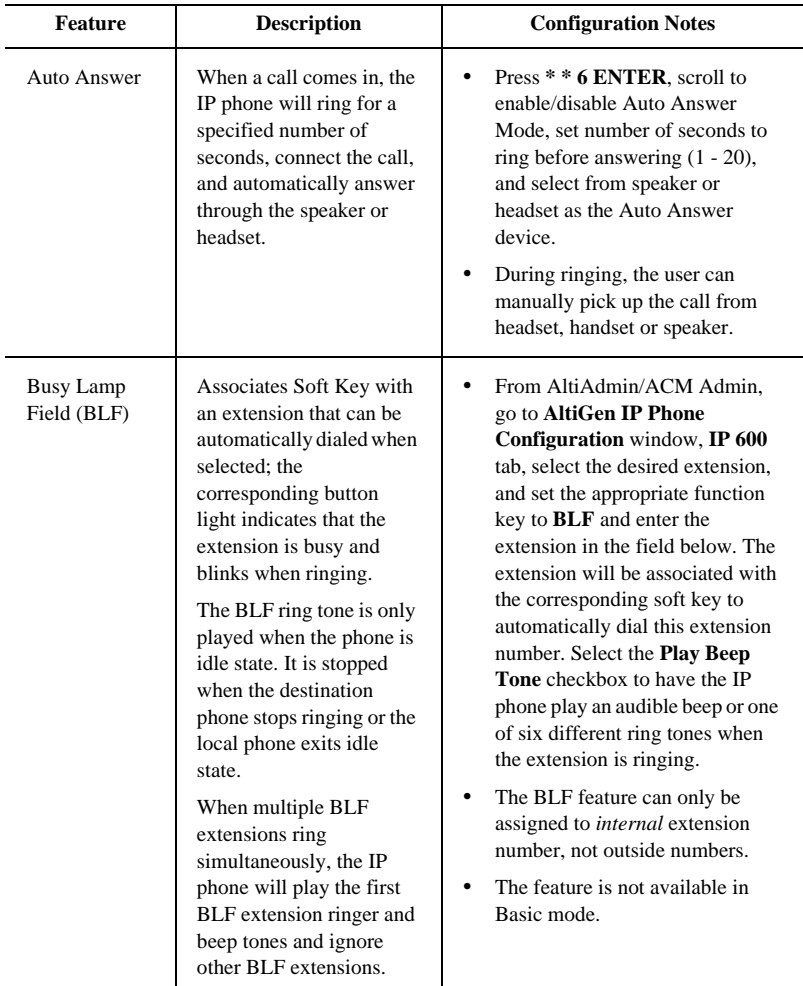

<span id="page-41-0"></span>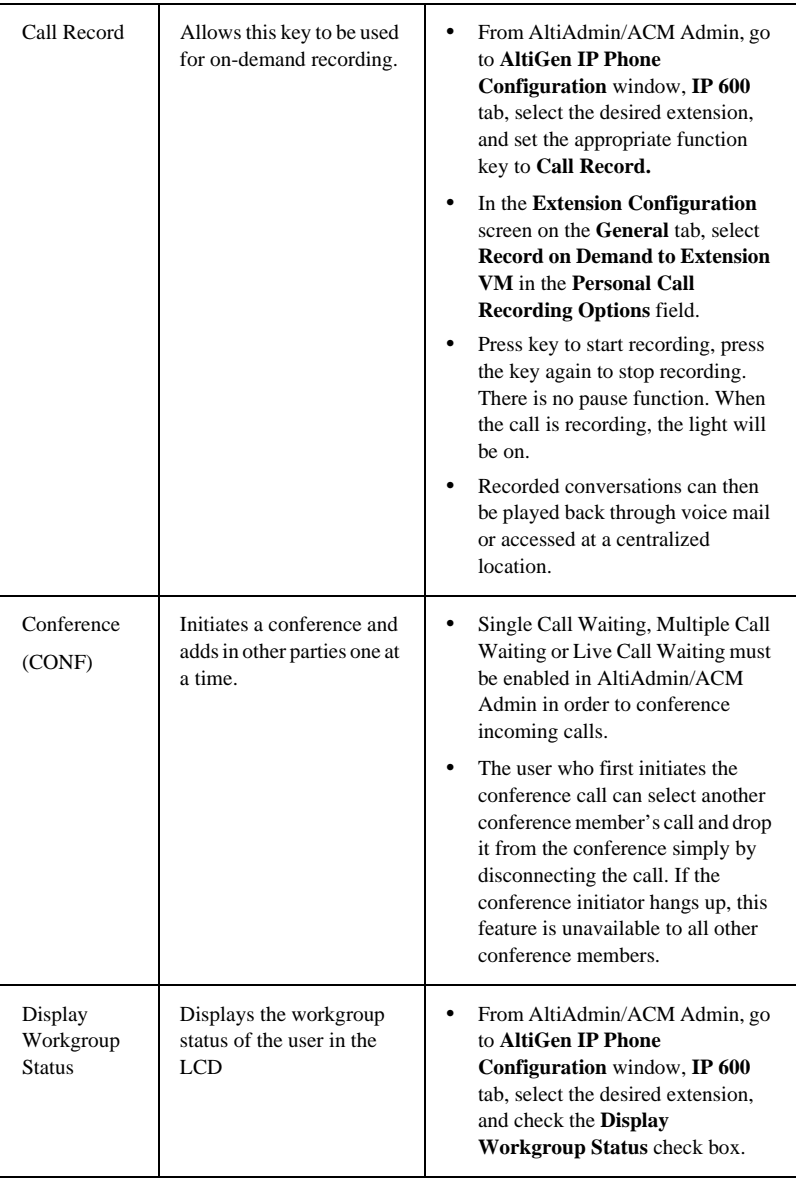

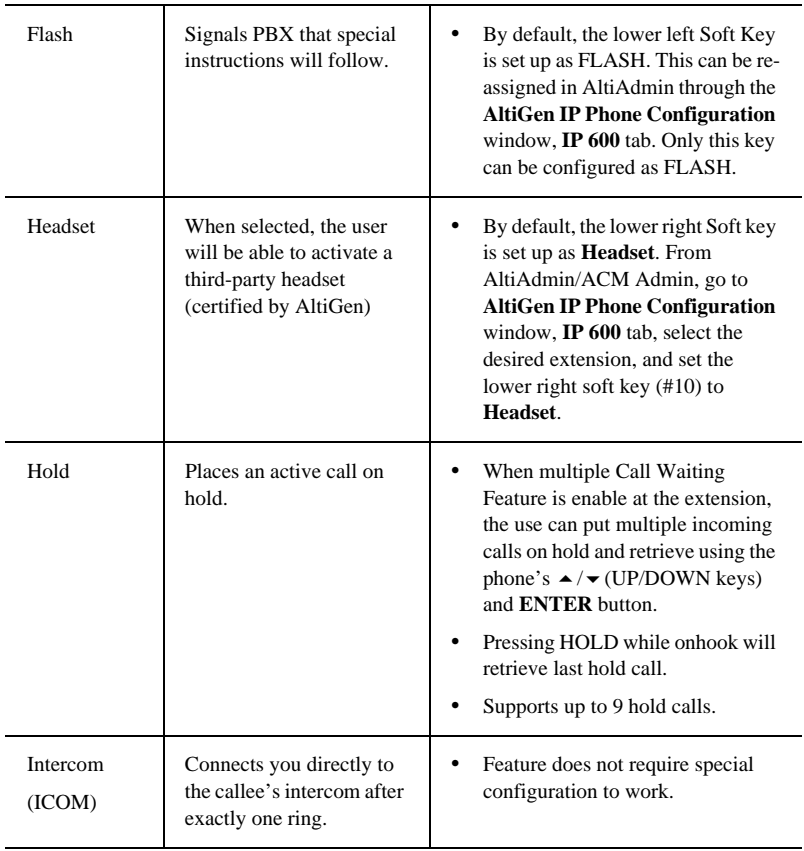

<span id="page-43-0"></span>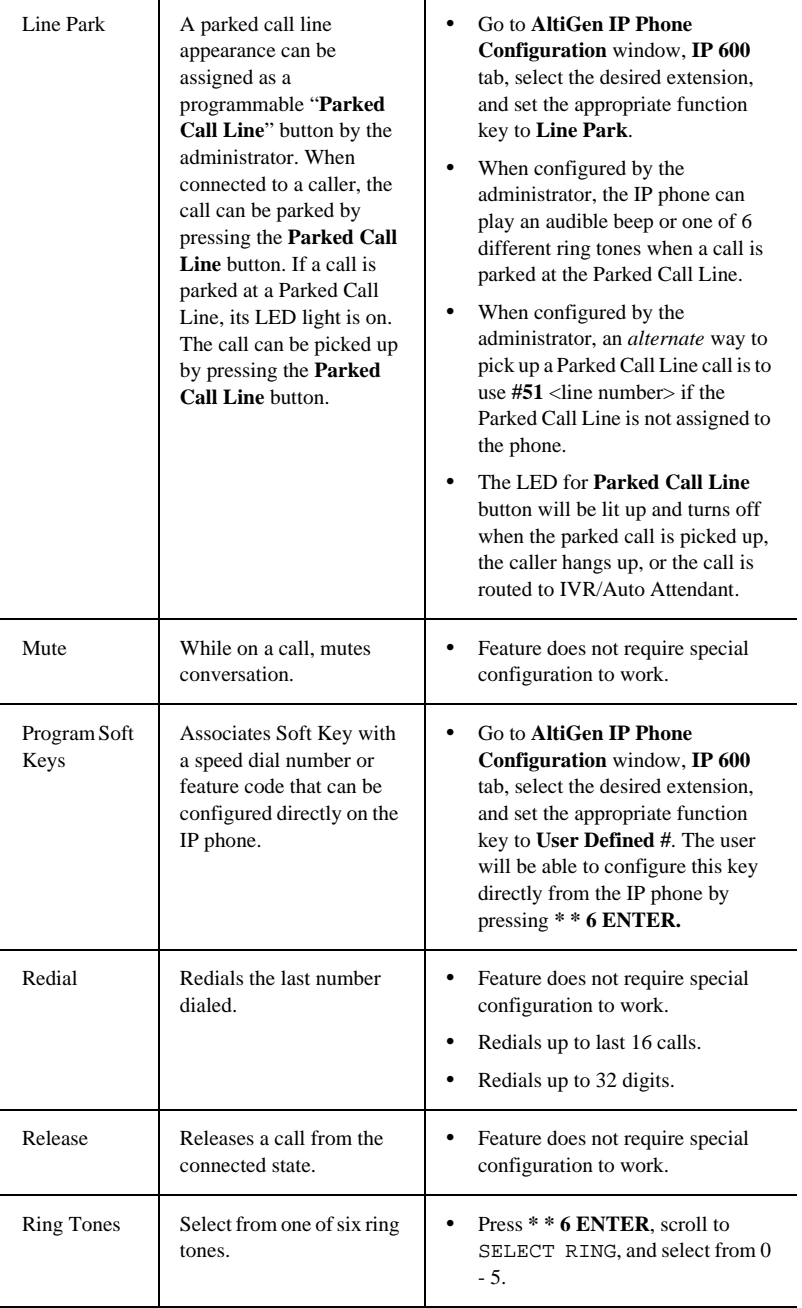

<span id="page-44-0"></span>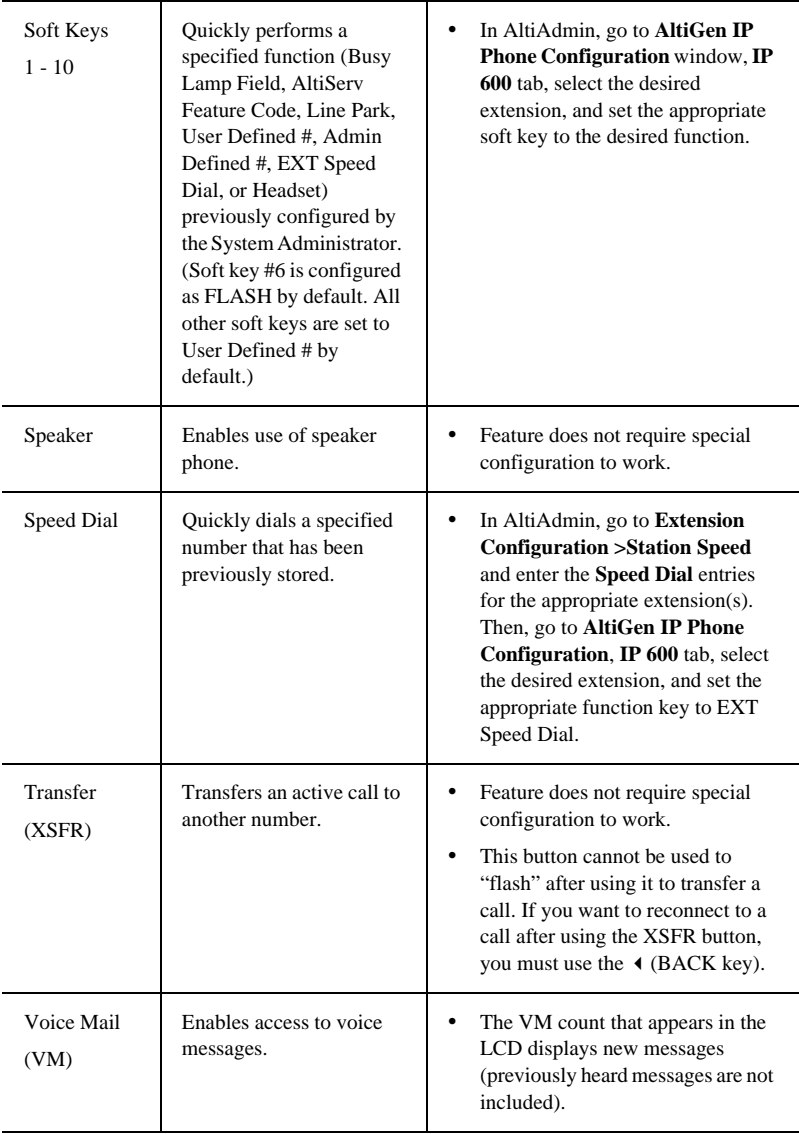

*Alti-IP 600H Manual* **36**

## <span id="page-46-5"></span><span id="page-46-0"></span>**Appendix A**

## <span id="page-46-1"></span>**Specifications**

<span id="page-46-23"></span><span id="page-46-22"></span><span id="page-46-21"></span><span id="page-46-20"></span><span id="page-46-19"></span><span id="page-46-18"></span><span id="page-46-17"></span><span id="page-46-16"></span><span id="page-46-15"></span><span id="page-46-14"></span><span id="page-46-13"></span><span id="page-46-12"></span><span id="page-46-11"></span><span id="page-46-10"></span><span id="page-46-9"></span><span id="page-46-8"></span><span id="page-46-7"></span><span id="page-46-6"></span><span id="page-46-4"></span><span id="page-46-3"></span><span id="page-46-2"></span>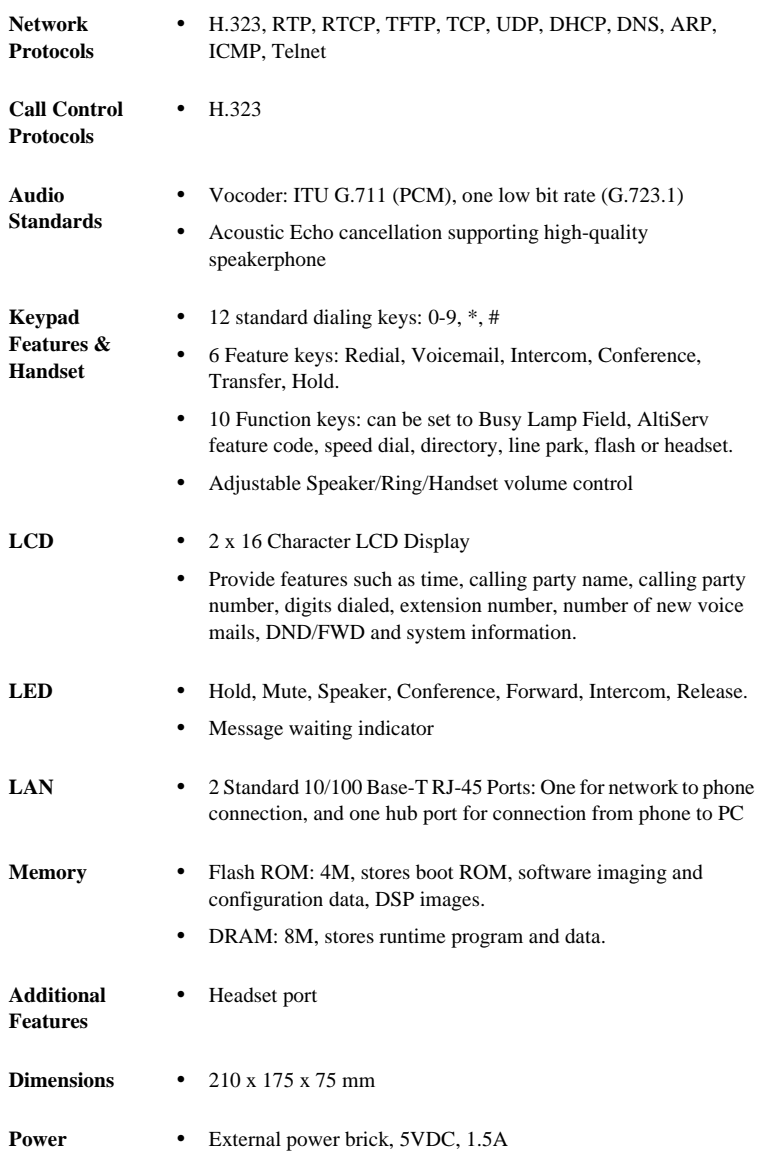

## <span id="page-47-2"></span><span id="page-47-0"></span>**Firewall Considerations**

If using a firewall in the AltiWare environment, the following network ports are used:

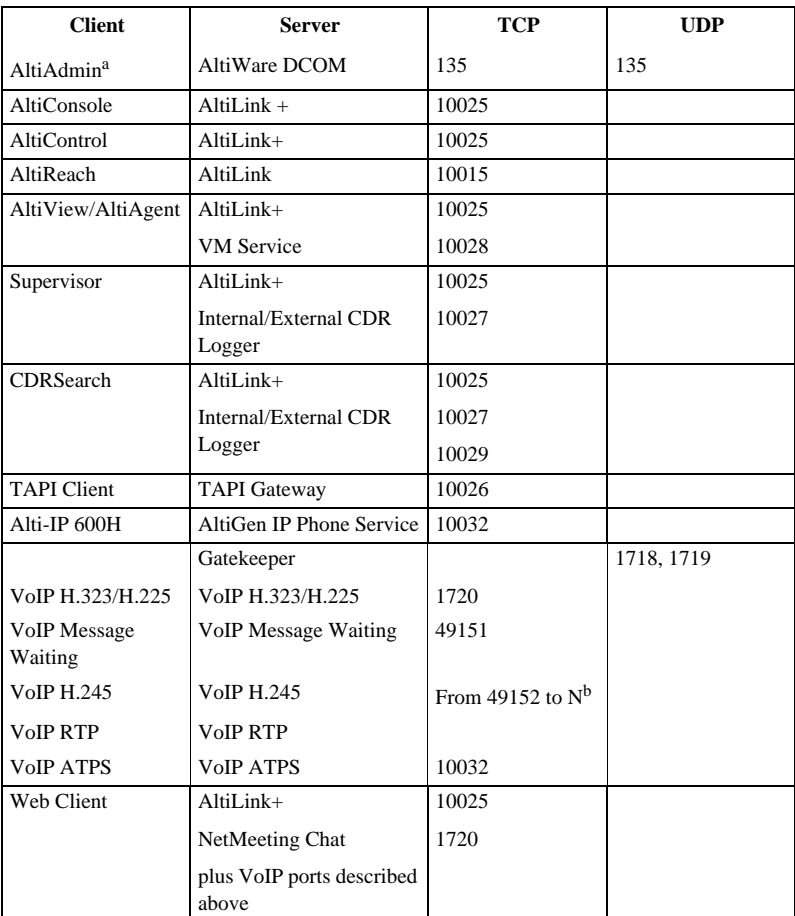

a. It is recommended that this be run only in an **intranet**.

b. N=49152+ (62\*number of boards)–1

## <span id="page-47-3"></span><span id="page-47-1"></span>**Troubleshooting**

<span id="page-47-4"></span>The following table provides the most common problems an end user may encounter. For Alti-IP 600H phone questions or problems not listed here,

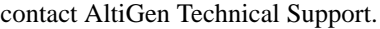

<span id="page-48-0"></span>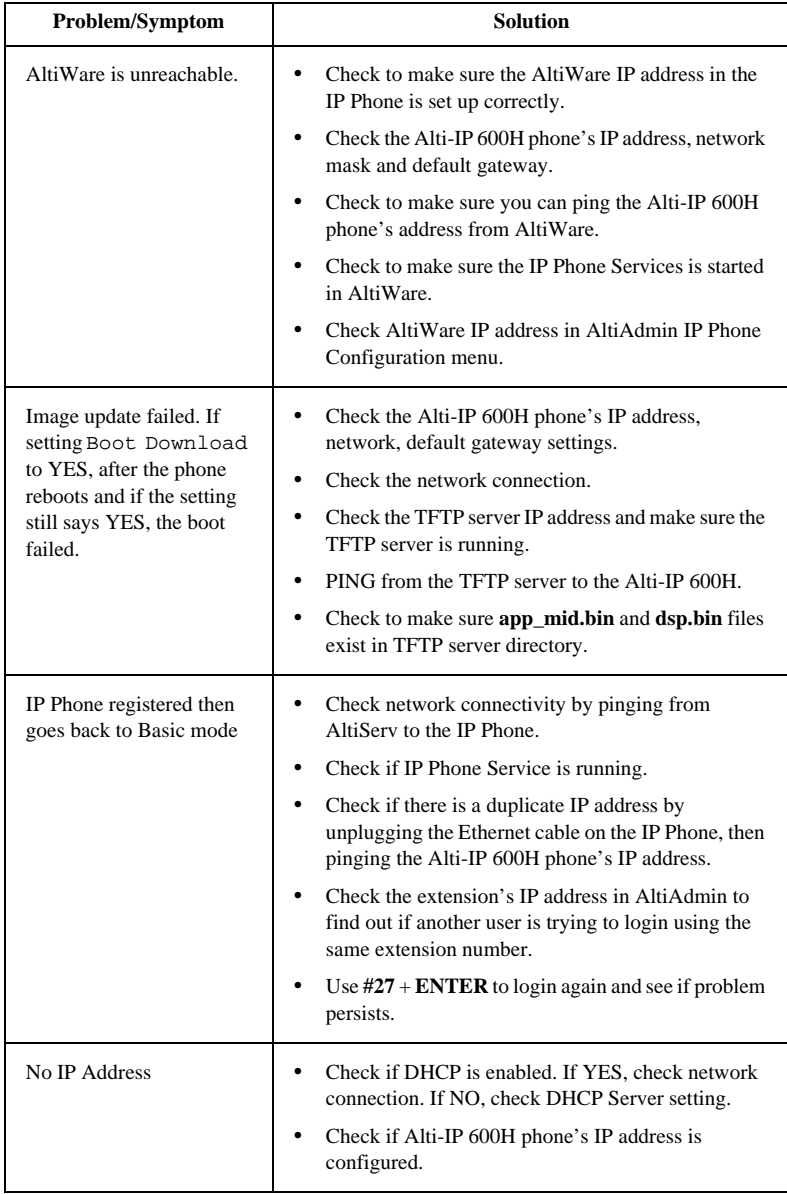

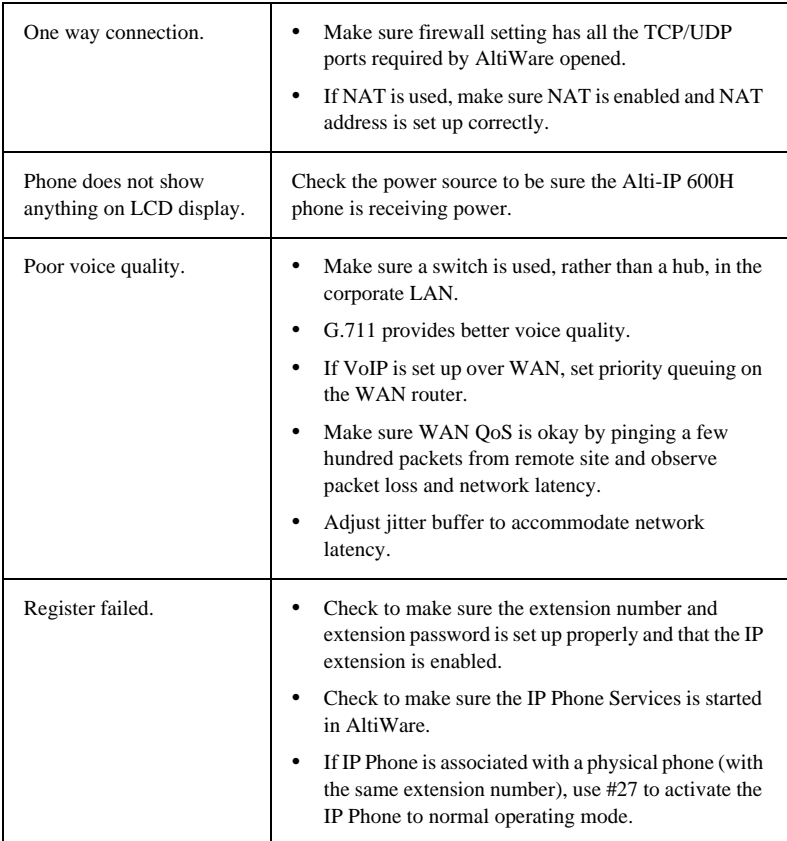

## <span id="page-50-3"></span><span id="page-50-0"></span>**LCD Messages**

### <span id="page-50-1"></span>**Local Menu Configuration Messages**

The following messages may be displayed in the LCD when accessing Menu Configuration:

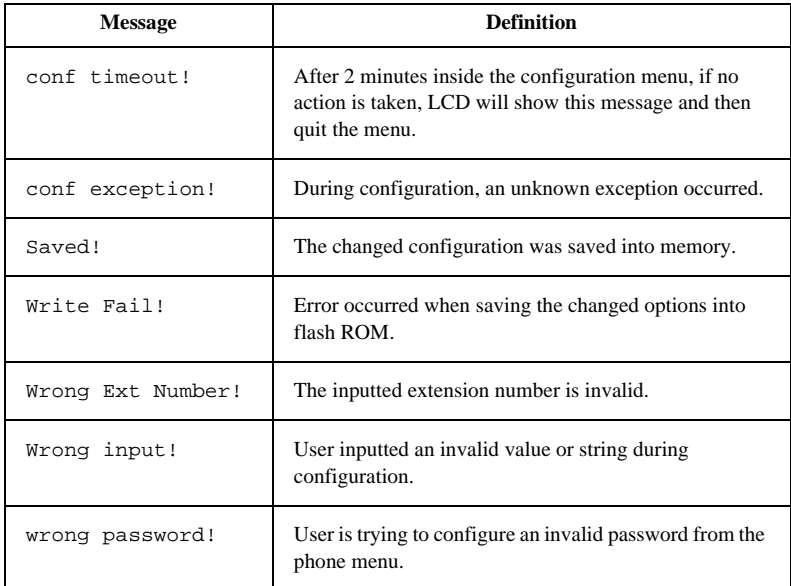

### <span id="page-50-2"></span>**Alti-IP 600H/600PH Running Messages**

The following messages may be displayed in the LCD when running the Alti-IP 600H/600PH:

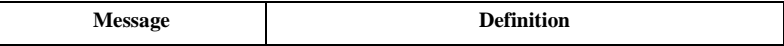

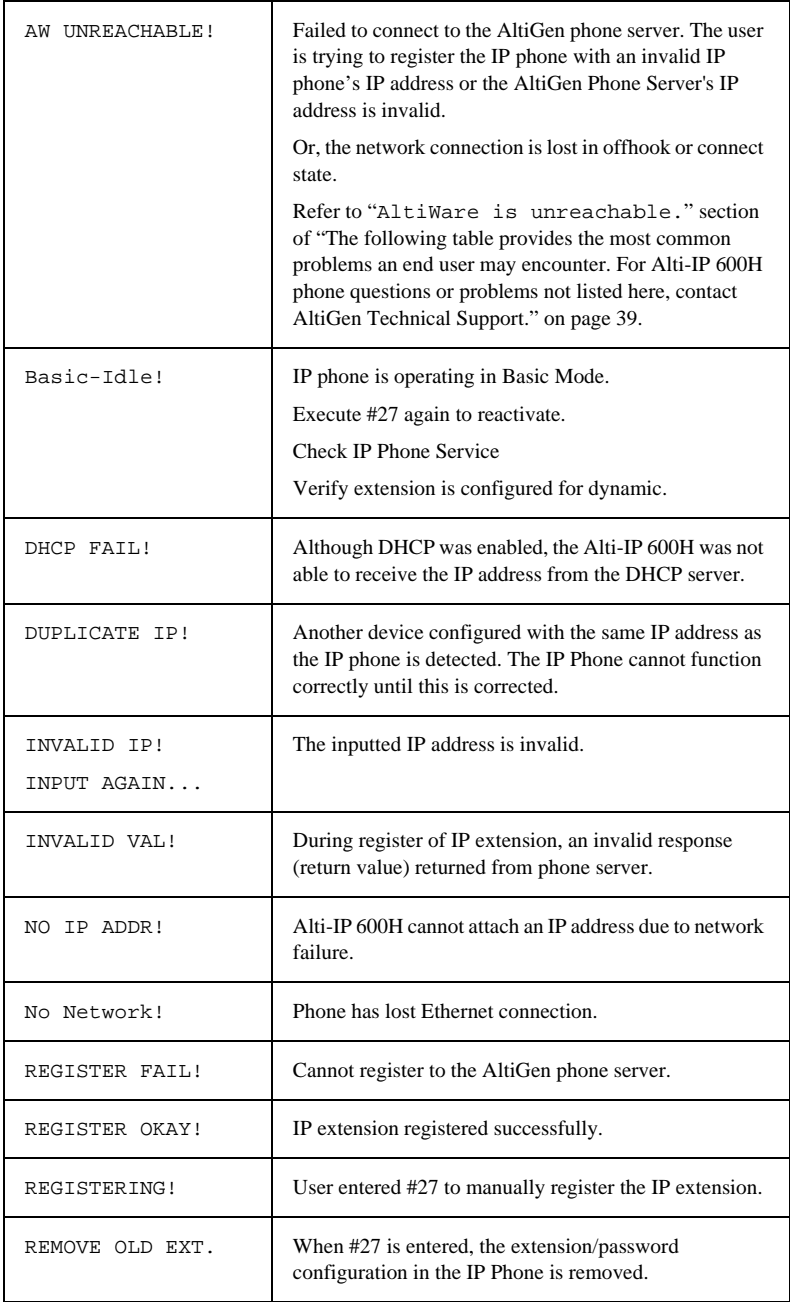

### <span id="page-52-0"></span>**IP Phone Boot Messages**

The following messages may be displayed in the LCD when booting the Alti-IP 600H/600PH:

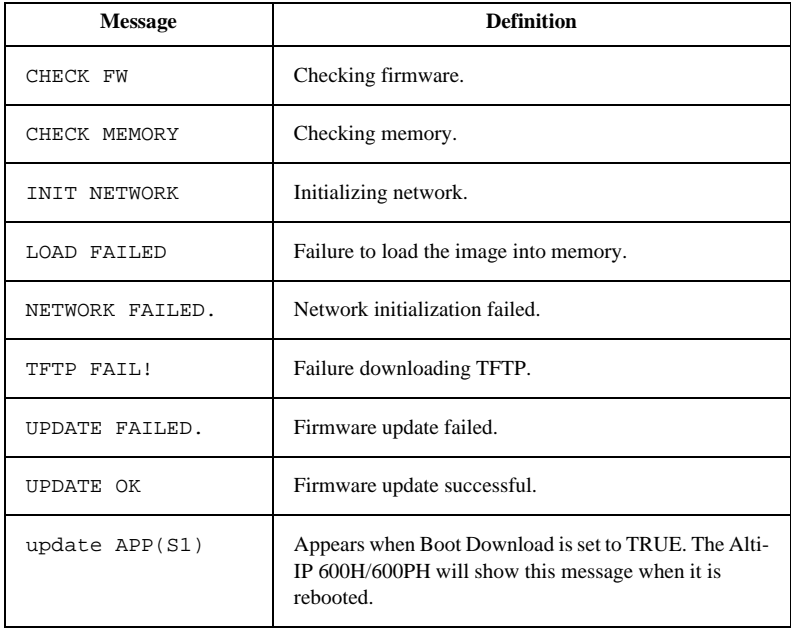

## <span id="page-52-2"></span><span id="page-52-1"></span>**User Reference**

### **Basic Phone Operation**

\* *indicates a normal operating mode phone feature, which is only available after registering the Alti-IP 600H with the phone server and logged in as an extension.*

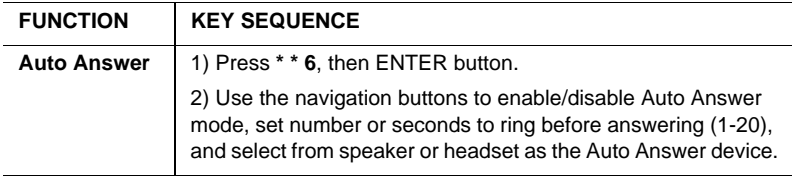

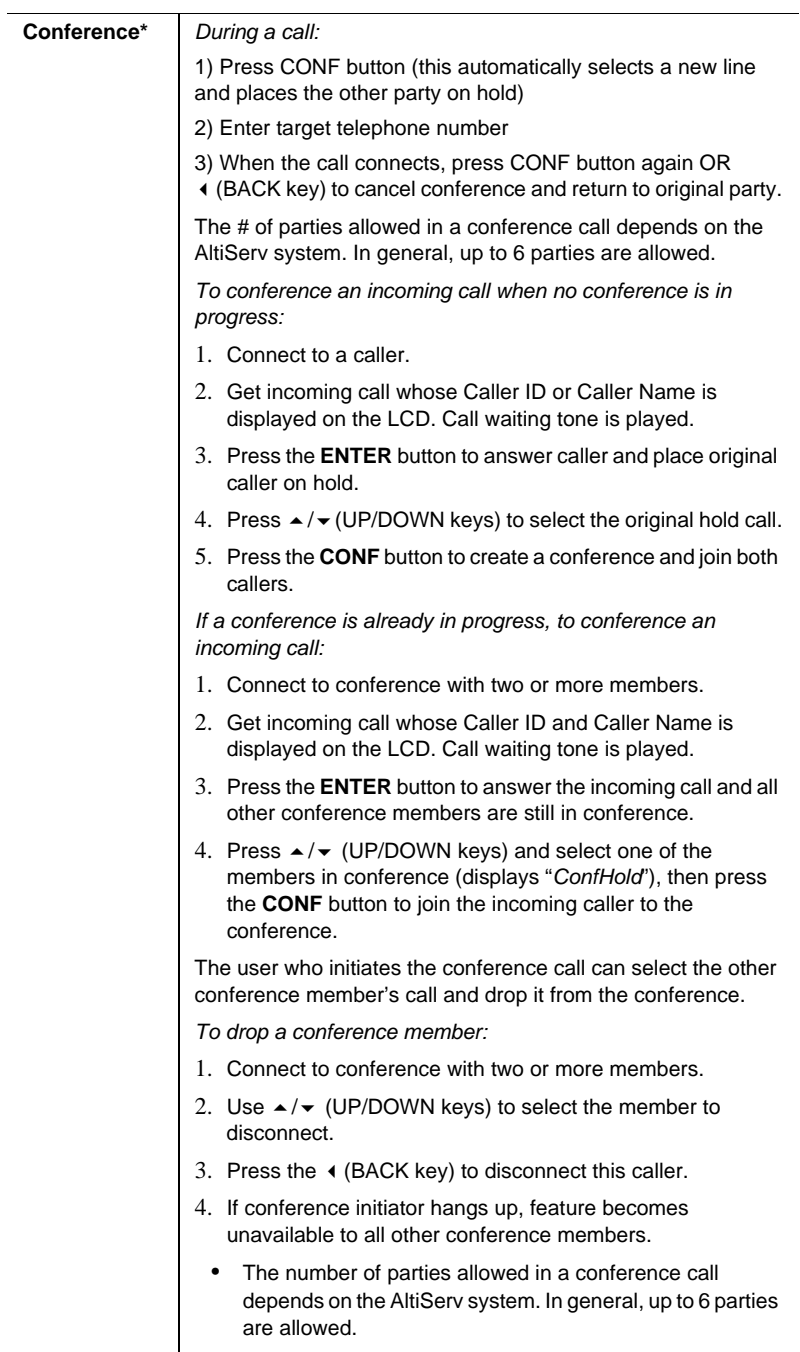

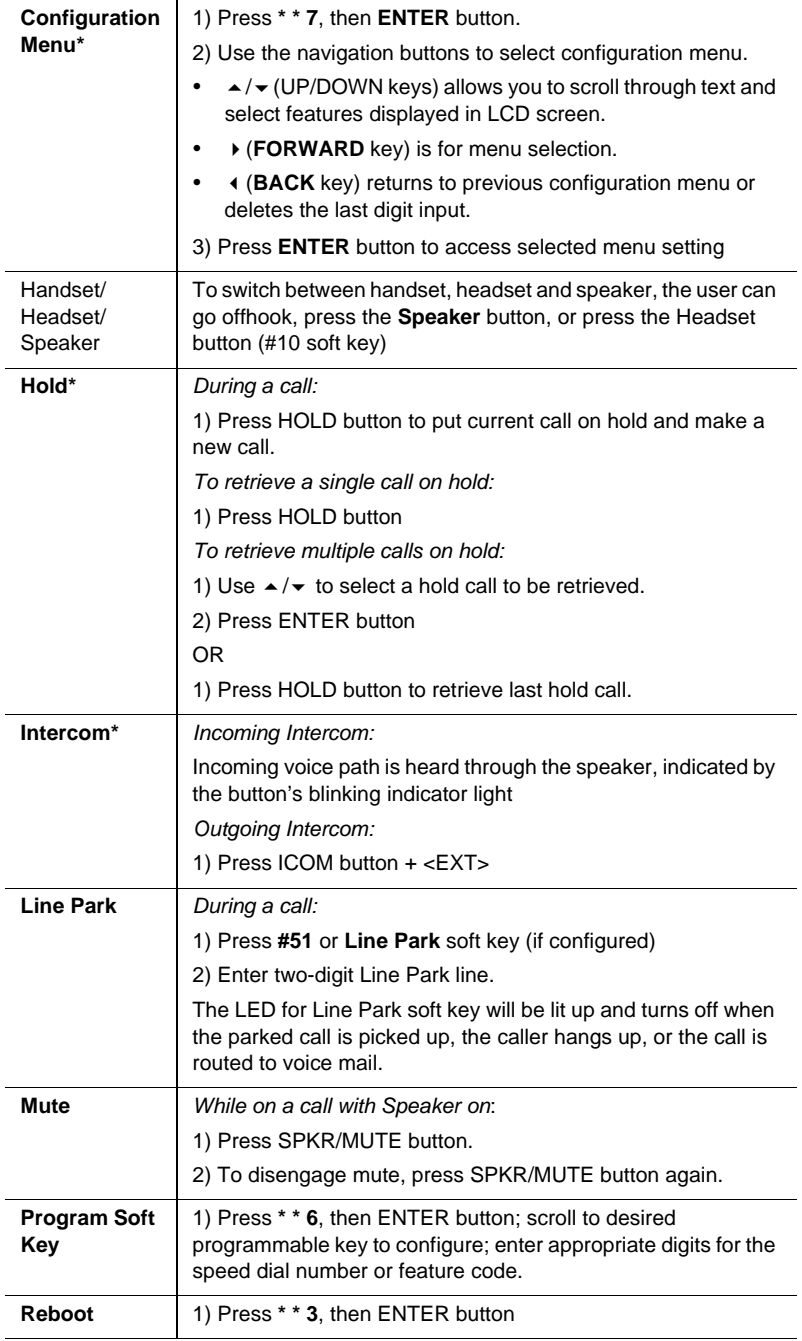

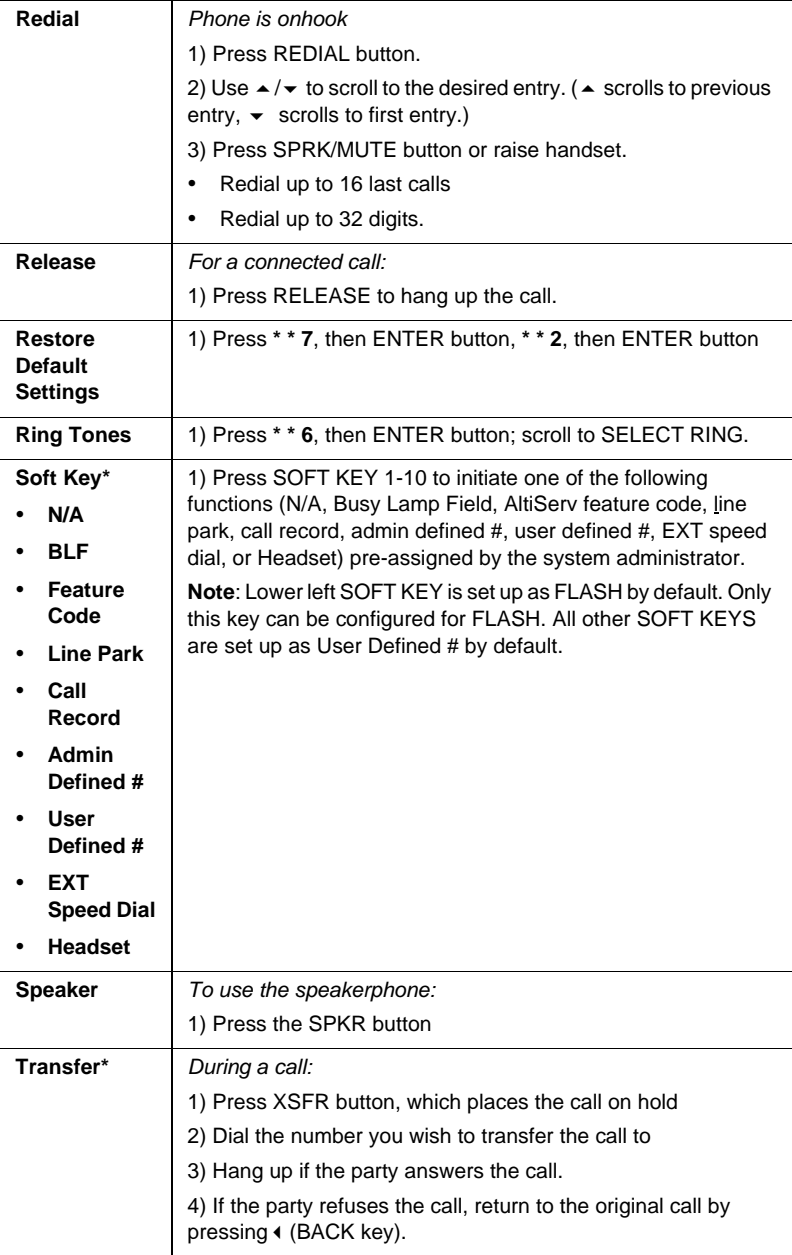

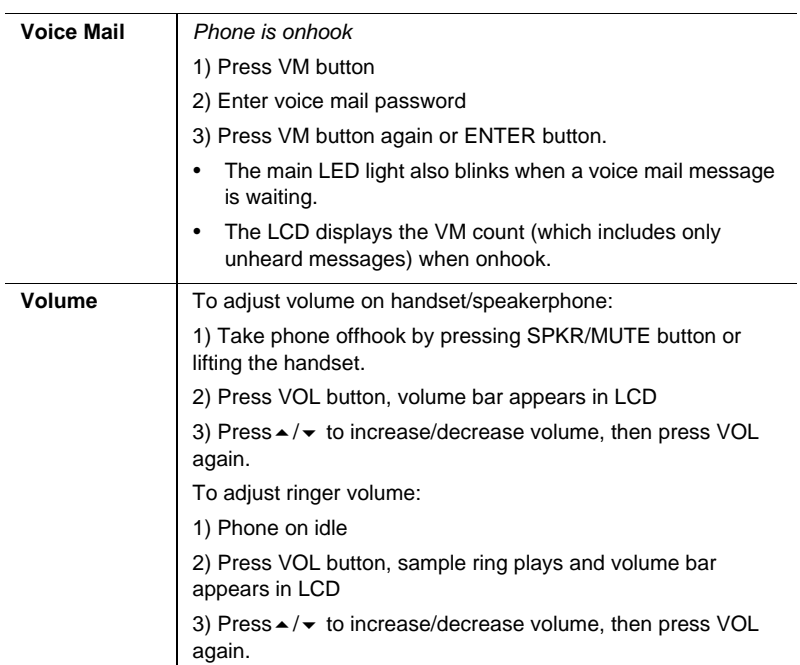

#### **\* \* Feature Codes**

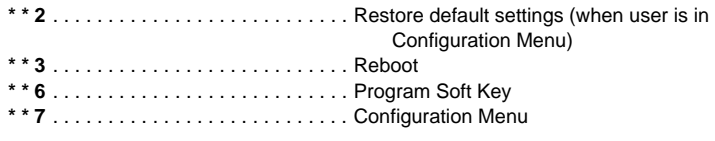

#### **AltiServ Feature Codes**

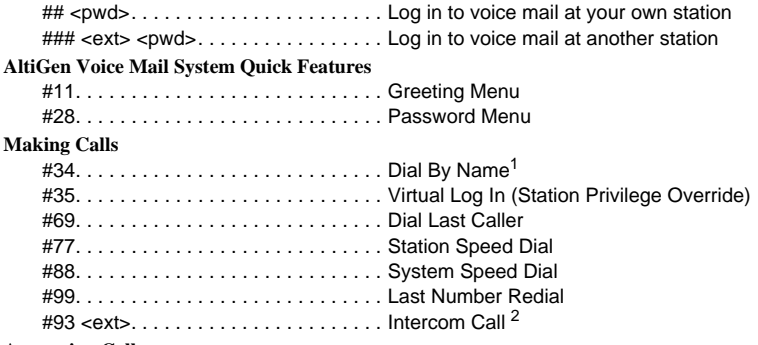

#### **Answering Calls**

 $^{\rm 1}$  Feature must be enabled by system administrator.  $^{\rm 2}$  Feature available only on systems with Triton Analog Extension board.

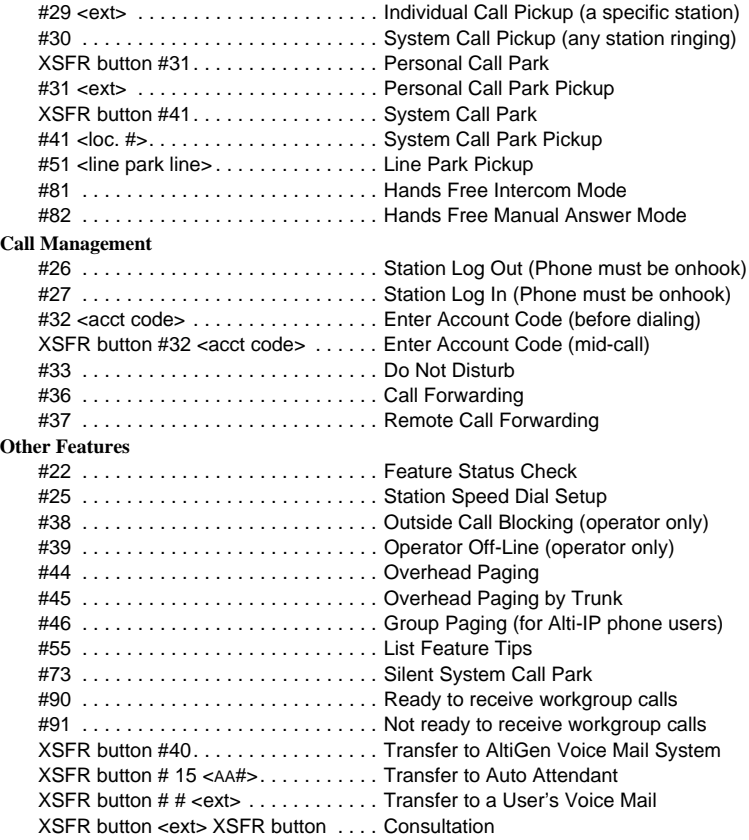

## <span id="page-58-1"></span><span id="page-58-0"></span>**Glossary**

### **A**

**Alti-IP 600H/600PH** - AltiGen's H.323-compliant, business telephone that provides voice communication over an IP network.

**ASCII** - American Standard Code for Information Interchange.

### **B**

**Boot** - to cause the computer to start executing instructions.

**BPS** - Bits Per Second. The number of bits transmitted per second.

### **C**

**configure** - to determine and assign the equipment cabinet or chassis contents and location of each card, as well as software parameters.

### **D**

**DHCP (Dynamic Host Configuration Protocol)** - a protocol that lets network administrators manage centrally and automate the assignment of Internet Protocol (IP) addresses in an organization's network.

**DNS -** Domain name system used to address translation to convert H.323 IDs, URLs, or e-mail IDs to IP addresses. DNS is also used to assist in locating remote gatekeepers and to reverse-map raw IP addresses to host names of administrative domains.

**Do Not Disturb (DND)** - when this feature is selected, all incoming calls to the user's extension are denied. If the station has system forwarding instructions, the calls will be automatically redirected to another extension, Attendant, or operator.

**DTMF** - Dual Tone Multi Frequency are the low and high frequency tones that comprise touch tone signals.

**DSP** - Digital Signal Processor. A microprocessor with an architecture that is particularly optimized to perform mathematical algorithms that manipulate digital signals.

**Dynamic IP Address** - An IP address that is automatically assigned to a client station in a TCP/IP network, typically by a DHCP server. Network devices that serve multiple uses, such as server and printers, are usually assigned static IP addresses.

**Dual Tone Multi Frequency** - see DTMF.

### **E**

**extension number** - an arbitrary number of two to five digits that matches a station to a particular user.

### **F**

**Firewall** - a set of related programs, located at a network gateway server, that protects the resources of a network from users of other networks.

**FLASH** - a sudden brief signal. Activated by depressing the flash key on the telephone pad if one has been configured, or by a quick press and release of the receiver button (switch hook).

**FXS** - Foreign Exchange Subscriber. An analog interface for direct connection of a telephone set to a digital multiplexer.

### **G**

**Gateway** - allows H.323 terminals to communicate with terminals configured to other protocols by converting protocols. A gateway is the point where a circuitswitched call is encoded and repackaged into IP packets.

**GMT** - Greenwich Mean Time. Mean solar time of the meridian at Greenwich, England, used as the basis for standard time throughout the world.

### **H**

**H.323** - An International Telecommunications Union (ITU-T) standard that describes packet-based video, audio and data conferencing.

**http or HTTP** - Hypertext Transfer Protocol. The Internet protocol used to manage communications between Web clients (browsers) and servers.

### **I**

**IMAP4** - Internet Message Access Protocol - Version 4.

**IP Address** - a 32-binary digit number that identifies each sender or receiver of information that is sent in packets across the Internet.

**ISP** - Internet Service Provider.

#### **J**

**jack** - the mate for a plug. Used to connect two pieces of equipment together.

### **K**

**keyboard** - system interface for communication. A group of numeric keys, alphabetic keys, or function keys used for entering information into a terminal and into the system. Usually patterned after the QWERTY keyboard layout. This term is derived from the sequence of the first six keys in the first row of alphabetic keys.

### **L**

**Local address** - an address used in a peripheral node or station in place of a network address and transformed to or from a network address for delivery purposes.

**Logoff** - the procedure by which a user disconnects from a program or session.

**Logon** - the procedure by which a user begins a program or terminal session and gains access to the AltiServ or Quantum system.

#### **M**

**MHz** - Megahertz.

**ms** - millisecond.

### **N**

**NAT** (Network Address Translation) - translation of an Internet Protocol address (IP address) used within one network to a different IP address known within another network. One network is designated the inside network, the other is the outside.

**network** - A configuration of data processing and/or telecommunication devices and software connected for information exchange.

**network address** - An identifier for a node, station, or unit of equipment in a network.

**network domain** - a set of workstations and servers that share a security account manager database and can be administered as a group. A user with an account in a particular network domain can log onto and access his or her account from any system in the domain.

**network mask** - also known as the "subnet mask."

**network server** - networking software that responds to I/O or computes requests from a client machine. Windows NT network servers can be implemented either as server processes or as drivers.

### **O**

**offhook** - refers to a telephone set when the handset is not resting in the base. This usually initiates a dial tone.

**One Number Access** - a feature of AltiWare that allows users to create a list of phone numbers that the system can use to track users and connect them with an incoming call if they are not at their extension desk.

**onhook** - the term used to describe a telephone in the idle state or with the handset still resting in the base.

### **P**

**physical extension** - is associated with a physical port and device. An extension is created, by default, as a physical extension (as opposed to a virtual or workgroup extension) unless there are no more physical ports available.

**ping (Packet INternet Groper)** - a unit of data routed between an origin and a destination in a network.

**port** - a communication channel through which a client process communicates with a protected subsystem.

**protocol** - A set of rules and conventions by which two computers pass messages across a network medium. Networking software generally implements multiple levels of protocols layered one on top of the other.

### **Q**

**queue** - a collection of calls waiting to be served. Queued calls in AltiWare are handled on a first-in, first-out basis.

### **R**

**RAS** - Remote Access Service.

**RJ-11** - The "common" telephone jack. Usually wired with four wires, the red and green signify the tip and ring circuits.

**RJ-45** - The "common" telephone jack. Usually wired with eight wires, the red and green signify the tip and ring circuits.

**router** - protocol-dependent device that connects subnetworks together.

### **S**

**server** - any computer whose function in a network is to provide user access to files, printing, communication, and other services.

**static IP address** - a permanent IP address that is assigned to a node in an IP or TCP/IP network.

**subnet mask** - the method used for splitting IP networks into a series of subgroups, or subnets. The mask is a binary pattern that is matched up with the IP address to turn part of the host ID address field into a field for subnets.

**System Speed Dialing** - this feature allows the user to access a system wide directory of commonly called numbers that have been "condensed" into a two- or three-digit code on the telephone dial pad.

### **T**

**TCP/IP** - Transmission Control Protocol/Internet Protocol. A full set of protocols used on the Internet.

**TDM** - Time Division Multiplexing.

**TFTP (Trivial File Transfer Protocol)** - a version of the TCP/IP FTP protocol that has no directory or password capability.

**transfer** - this feature redirects a call to another extension, the AltiGen Voice Mail System, or operator.

#### **U**

**UDP (User Datagram Protocol)** - a communications protocol that offers a limited amount of service when messages are exchanged between computers in a network that uses the Internet Protocol.

**URL (Uniform Resource Locator)** - the address that defines the route to a file on the Web or any other Internet facility.

**user(s) -** the person or persons accessing the features and functions of the AltiWare product.

### **V**

**virtual extension** - an extension not associated with a physical port that allows for guest access to the AltiGen Voice Mail System features and telephone sharing environments. Users of a virtual extension have to log in before accessing the system features assigned to it.

#### **W**

**workgroup** - telephones arranged in groups within a particular organizational function (for example, marketing, sales, service, etc.). Each workgroup is assigned a pilot number. When the pilot number is dialed, the system scans the list of extensions comprising the workgroup and connects the call to the first available idle extension number. If no extensions are available, the call is placed in that workgroup's queue.

**workgroup pilot number** - an extension designated to a workgroup that is not associated with a physical port and may consist of up to 64 members. When the pilot number is dialed, the call is distributed to the workgroup members.

# <span id="page-64-0"></span>**Index**

## **A**

activating IP extension [13](#page-22-1) active logon while another handset is already logged on [18](#page-27-4) activity display [29](#page-38-1) additional features [37](#page-46-2) address AltiGen Communications, Inc. [ii](#page-1-0) Admin Defined # soft key [10](#page-19-0) AltiAdmin setup [13](#page-22-0) AltiAdmin configuration requirements [5](#page-14-6) AltiAdmin setup [7](#page-16-5) AltiGen Communications phone numbers [ii](#page-1-1) AltiGen Communications, Inc. address [ii](#page-1-0) AltiGen IP Phone Service [6](#page-15-4) Alti-IP 600 AltiAdmin setup [7](#page-16-5) connection setup [12](#page-21-0) illustration [1](#page-10-5) AltiWare Server [21](#page-30-5) ARP [37](#page-46-3) Assigning [25](#page-34-2) assigning a local IP address [24](#page-33-4) assigning a network mask [27](#page-36-3) assigning a TFTP server [25](#page-34-2), [27](#page-36-3) assigning NAT [27](#page-36-4) audio standards [37](#page-46-4) auto answer [31](#page-40-3)

### **B**

basic mode [6](#page-15-5) BLF [31](#page-40-4) BLF soft key [10](#page-19-1) Boot Download [22](#page-31-1)

### **C**

call accounting tables [37](#page-46-5) call control protocols [37](#page-46-6) Call Record key [11](#page-20-0) CONFERENCE button [3](#page-12-0) Configuring [27](#page-36-3) configuring IP settings [24](#page-33-3) configuring NAT [27](#page-36-3) configuring phone settings [21](#page-30-4) configuring startup network settings [13](#page-22-0) configuring TFTP options [25](#page-34-2), [27](#page-36-3) connection setup [12](#page-21-0)

### **D**

DHCP [37](#page-46-7) dial pad [3](#page-12-1) dimensions [37](#page-46-8) disabling DHCP [24](#page-33-5) display workgroup status [32](#page-41-0) distinctive ringing [28](#page-37-2) DNS [37](#page-46-9) dsplay workgroup status IP phone [11](#page-20-1)

### **E**

enable DHCP [22](#page-31-2) enable gatekeeper [23](#page-32-2) enable NAT [23](#page-32-3) enabling DHCP [23](#page-32-4) ENTER button [3](#page-12-2) EXT Speed Dial soft key [10](#page-19-2) extension number [21](#page-30-6) extension password [21](#page-30-7)

### **F**

Feature Code soft key [10](#page-19-3) firewall considerations [38](#page-47-2) firewall port configuration [6](#page-15-6)

### **G**

GateKeeper Discovery [23](#page-32-5)

Index

gateway [23](#page-32-6) glossary [49](#page-58-1)

## **H**

hardware components [4](#page-13-2) headset key [11](#page-20-2) headset port support [19](#page-28-2), [29](#page-38-1) HOLD button [3](#page-12-3)

### **I**

ICMP [37](#page-46-10) ICOM button [3](#page-12-4) installation [7](#page-16-6) IP extension activation [13](#page-22-1) IP phone display workgroup status [11](#page-20-1) time display [9](#page-18-0) IP settings configuration [24](#page-33-3)

### **K**

keypad features [37](#page-46-11) known limitations [43](#page-52-2)

### **L**

LAN [37](#page-46-12) LCD [2](#page-11-0), [37](#page-46-13) LCD messages [41](#page-50-3) LED [37](#page-46-14) Line Park [34](#page-43-0) Line Park soft key [10](#page-19-4) local address [23](#page-32-7)

#### **M**

main indicator light [3](#page-12-5) memory [37](#page-46-15)

### **N**

NAT address [23](#page-32-8) NAT configuration [27](#page-36-3) navigation buttons [3](#page-12-6)

network mask [23](#page-32-9), [27](#page-36-3) network protocols [37](#page-46-16) network requirements [5](#page-14-7) network settings [22](#page-31-3) network setup [7](#page-16-7) normal operation [6](#page-15-7)

### **O**

overview Alti-IP 600 overview [1](#page-10-6)

#### **P**

phone functions [31](#page-40-5) standard [35](#page-44-0) phone settings [21](#page-30-4) plug and play [6](#page-15-8) setup [13](#page-22-0) power [37](#page-46-17)

### **R**

rebooting [18](#page-27-5) REDIAL button [3](#page-12-7) RELEASE button [3](#page-12-8) remote installation DSL [16](#page-25-1) restoring default settings [16](#page-25-2), [18](#page-27-6) ring tones [27](#page-36-5) RTCP [37](#page-46-18) RTP [37](#page-46-19)

### **S**

setting up the network [7](#page-16-7) soft keys [2](#page-11-1) SPK/MUTE button [3](#page-12-9) standard phone functions [35](#page-44-0) system requirements [5](#page-14-7) system settings [21](#page-30-8)

### **T**

TCP [37](#page-46-20) Telnet [37](#page-46-21) TFTP [37](#page-46-22)

#### Index

TFTP configuration options [25](#page-34-2), [27](#page-36-3) TFTP Server [22](#page-31-4) time display [9](#page-18-0)

### **U**

UDP [37](#page-46-23) updating phone firmware [25](#page-34-3) User Defined # soft key [11](#page-20-3) User Defined #, configuring on phone [18](#page-27-7) using DSL [16](#page-25-3)

### **V**

verifying phone startup process [17](#page-26-2) version information [22](#page-31-5) VM button [3](#page-12-10) volume [3](#page-12-11)

### **W**

warranty [v](#page-6-1) how to get service [v](#page-6-2) workgroup status display [28](#page-37-3)

### **X**

XSFR button [3](#page-12-12)